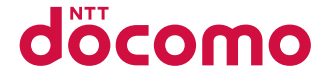

# **AQUOS PHONE ZETA SH-02E**

クイックスタートガイド **'12.11**

# docomo **NEXT** series

詳しい操作説明は、SH-02Eに搭載されている「取扱説明書」アプリ (eトリセツ)をご覧ください。

# はじめに

「SH-02E」をお買い上げいただきまして誠にありがとうございます。 ご使用の前やご利用中に、本書をお読みいただき、正しくお使いください。

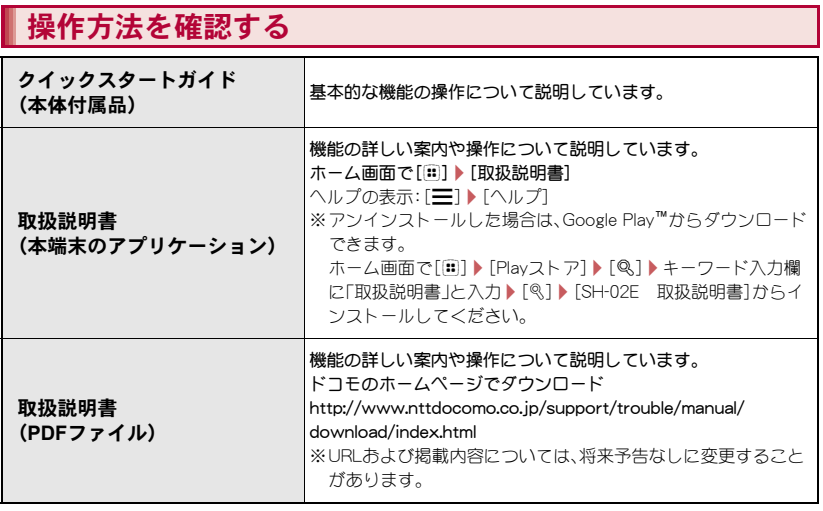

- 本書に記載している画面やイラストはイメージです。実際の製品とは異なる場合があります。
- 本書はホームアプリがdocomo Palette UIの場合で説明しています。ホームアプリを変更すると、操作 手順などが本書の説明と異なる場合があります。
- ●本書の本文中においては、「SH-02E |を「本端末 |または「端末 |と表記させていただいております。あら かじめご了承ください。
- 本書ではmicroSDカード、microSDHCカード、microSDXCカードを、「microSDカード」または 「microSD」と記載しています。
- ●本書の内容の一部または全部を無断転載することは禁止されています。
- 本書の内容に関して、将来予告なしに変更することがあります。

# 本体付属品

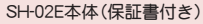

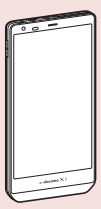

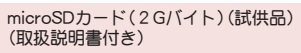

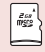

● お買い上げ時には、あらかじめ本端末に取り 付けられています。

タッチペン(試供品)(取扱説明書付き)

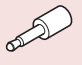

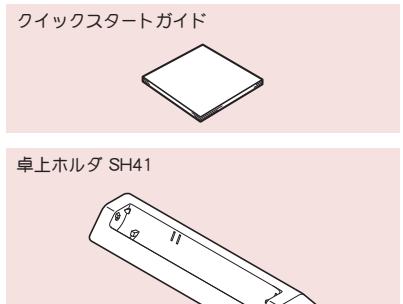

# 目次

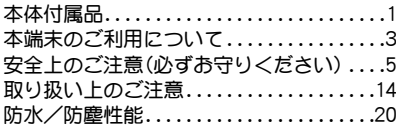

# ご使用前の確認と設定

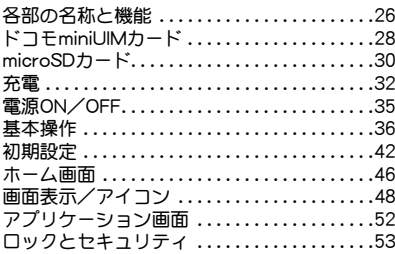

# 電話/メール/ブラウザ

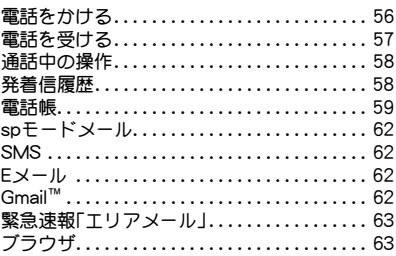

# 付録

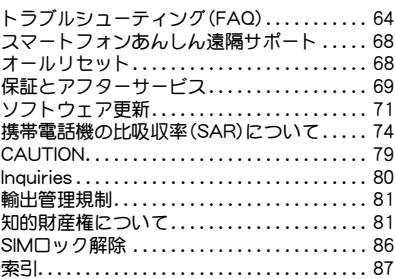

# 本端末のご利用について

- 本端末はLTE・W-CDMA・GSM/GPRS・無線LAN 方式に対応しています。
- 本端末は無線を使用しているため、トンネル・地 下・建物の中などで電波の届かないところ、屋外 でも電波の弱いところ、Xiサービスエリアおよび FOMAサービスエリア外ではご使用になれませ ん。また、高層ビル・マンションなどの高層階で見 晴らしの良い場所であってもご使用になれない 場合があります。なお、電波が強くアンテナマー クが4本表示されている状態で、移動せずに使用 している場合でも通話が切れる場合があります ので、ご了承ください。
- ●本端末は電波を利用している関係上、第三者によ り通話を傍受されるケースもないとはいえませ ん。しかし、LTE・W-CDMA・GSM/GPRS方式で は秘話機能をすべての通話について自動的にサ ポートしますので、第三者が受信機で傍受したと しても、ただの雑音としか聞き取れません。
- 本端末は音声をデジタル信号に変換して無線に よる通信を行っていることから、電波状態の悪い ところへ移動するなど送信されてきたデジタル 信号を正確に復元できない場合には、実際の音声 と異なって聞こえる場合があります。
- お客様ご自身で本端末に登録された情報内容(電 話帳、カレンダー、メモ、音声・伝言メモなど)は、 別にメモを取るなどして保管してくださるよう お願いします。本端末の故障や修理、機種変更や その他の取り扱いなどによって、万が一、登録さ れた情報内容が消失してしまうことがあっても、 当社としては責任を負いかねますのであらかじ めご了承ください。
- 本端末はパソコンなどと同様に、お客様がインス トールを行うアプリケーションなどによっては、 お客様の端末の動作が不安定になったり、お客様 の位置情報や本端末に登録された個人情報など がインターネットを経由して外部に発信され不 正に利用される可能性があります。このため、ご 利用されるアプリケーションなどの提供元およ び動作状況について十分にご確認の上ご利用く ださい。
- 本端末は、Xiエリア、FOMAプラスエリアおよび FOMAハイスピードエリアに対応しております。
- 大切なデータはmicroSDカードに保存すること をおすすめします。
- microSDカードや端末の容量がいっぱいに近い 状態のとき、起動中のアプリケーションが正常に 動作しなくなる場合があります。そのときは保存 されているデータを削除してください。
- 本端末はiモード機能(iモードのサイト(番組) への接続、iアプリなど)には対応しておりませ  $h_{10}$
- mopera U、ビジネスmoperaインターネット (URL制限)およびspモード以外のプロバイダは サポートしておりません。
- お客様の電話番号(自局番号)は、ホーム画面で [m] ▶[設定] ▶[プロフィール]で確認できま す。
- ●公共モード(ドライブモード)には対応しており ません。
- 本端末では、マナーモードに設定中でも、着信音、 操作音、各種通知音以外の動作音声(カメラの シャッター音など)は消音されません。
- ●本端末は、データの同期や最新のソフトウェア バージョンをチェックするための通信、サーバー との接続を維持するための通信など一部自動的 に通信を行う仕様となっています。また、アプリ ケーションのダウンロードや動画の視聴など データ量の大きい通信を行うと、パケット通信料 が高額になりますので、パケット定額サービスの ご利用を強くおすすめします。
- お客様がご利用のアプリケーションやサービス によっては、Wi-Fi接続中であってもパケット通 信料が発生する場合があります。
- 本端末のソフトウェアを最新の状態に更新する ことができます(LOFP.71)。
- 本端末は、OSのバージョンアップにより機能が 追加されたり、機能の操作方法が変更になったり することがあります。この追加・変更に関する内 容の最新情報は、ドコモのホームページにてご確 認ください。
- OSをバージョンアップすると、古いOSバージョ ンで使用していたアプリケーションが使えなく なる場合や、意図しない不具合が発生する場合が あります。
- 紛失に備え、画面のロックを設定し端末のヤキュ リティを確保してください。
- 万が一紛失した場合は、Google トーク™、Gmail、 Google PlayなどのGoogleサービスや、Twitter、 mixiなどのサービスを他の人に利用されないよ うに、パソコンより各種アカウントのパスワード を変更してください。
- Googleアプリケーションおよびサービス内容 は、将来予告なく変更される場合があります。
- Googleが提供するサービスについては、Google Inc.の利用規約をお読みください。またその他の ウェブサービスについては、それぞれの利用規約 をお読みください。
- Wi-Fiテザリングのご利用には、spモードのご契 約が必要となります。
- ブ利用の料金プランにより、Wi-Fiテザリングご 利用時のパケット通信料が異なります。パケット 定額サービスのご利用を強くおすすめします。
- モバキャスは通信と連携したサービスであるた め、サービスのご利用にはパケット通信料が発生 します。パケット定額サービスの加入をおすすめ します。
- ご利用時の料金など詳細については、次のサイト をご覧ください。 http://www.nttdocomo.co.jp/
- 本端末の電池は内蔵されており、お客様ご自身で は交換できません。

#### 4 目次/注意事項

# りください)

- ●ご使用の前に、この「安全上のご注意」をよくお読 みの上、正しくお使いください。 また、お読みになった後は大切に保管してくださ い。
- ここに示した注意事項は、お使いになる人や、他 の人への危害、財産への損害を未然に防ぐための 内容を記載していますので、必ずお守りくださ い。

次の表示の区分は、表示内容を守らず、誤った使用 をした場合に生じる危害や損害の程度を説明して います。

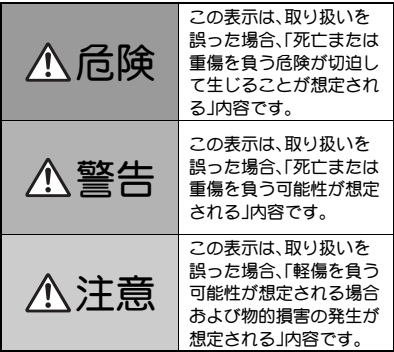

安全上のご注意(必ずお守 ぶの絵表示の区分は、お守りいただく内容を説明し

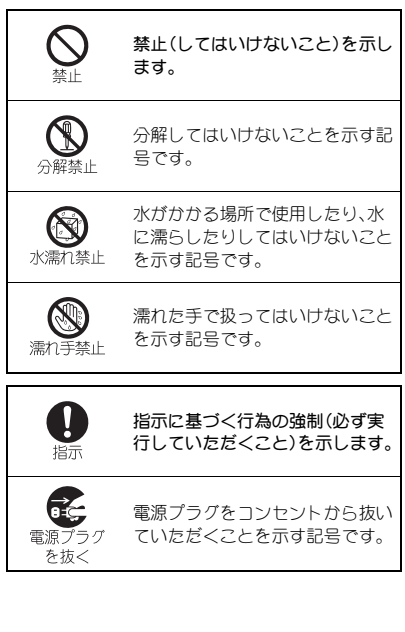

#### 「安全上のご注意」は、下記の6項目に分けて説明し ています。

- 本端末・アダプタ・卓上ホルダ・ドコモminiUIM カードの取り扱いについて(共通). . . . . . . . . . .P.6
- 本端末の取り扱いについて. . . . . . . . . .
- アダプタ・卓上ホルダの取り扱いについて . . . . . . . . . . . . . . . . . . . . . . . . . . . . . . . . . . . . . . . P.10
- ●ドコモminiUIMカードの取り扱いについて
- . . . . . . . . . . . . . . . . . . . . . . . . . . . . . . . . . . . . . . . P.11
- 医用電気機器近くでの取り扱いについて... P.12
- 材質一覧 . . . . . . . . . . . . . . . . . . . . . . . . . . . . . . . P.13

## 本端末・アダプタ・卓上ホルダ・ド コモ**miniUIM**カードの取り扱いに ついて(共通)

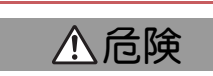

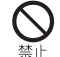

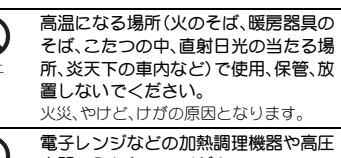

容器に入れないでください。 火災、やけど、けが、感電の原因となりま

す。

分解、改造をしないでください。

火災、やけど、けが、感電の原因となりま す。

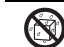

水や飲料水、ペットの尿などで濡らさ ないでください。

水漂力禁止 火災、やけど、けが、感電の原因となりま す。 防水性能については下記をご参照くださ

い。

nP.20「防水/防塵性能」

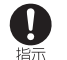

本端末に使用するアダプタは、NTTド コモが指定したものを使用してくださ い。

火災、やけど、けが、感電の原因となりま す。

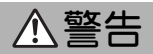

強い力や衝撃を与えたり、投げ付けた りしないでください。

火災、やけど、けが、感電の原因となりま す。

充電端子や外部接続端子、イヤホンマ イク端子に導電性異物(金属片、鉛筆の 芯など)を接触させないでください。ま た、内部に入れないでください。 火災、やけど、けが、感電の原因となりま す。

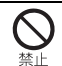

使用中や充電中に、布団などで覆った り、包んだりしないでください。 火災、やけどの原因となります。

ガソリンスタンドなど引火性ガスが発 生する場所に立ち入る場合は必ず事前 に本端末の電源を切り、充電をしてい 指示 る場合は中止してください。 ガスに引火する恐れがあります。 ガソリンスタンド構内などでおサイフ ケータイをご使用になる際は必ず事前に 電源を切った状態で使用してください (NFC/おサイフケータイ ロックを設定さ れている場合にはロックを解除した上で 電源をお切りください)。

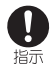

使用中、充電中、保管時に、異臭、発熱、 変色、変形など、いままでと異なるとき は、直ちに次の作業を行ってください。

● 電源プラグをコンセントやシガーラ イターソケットから抜く。

● 本端末の電源を切る。 火災、やけど、けが、感電の原因となりま す。

注意

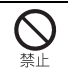

ぐらついた台の上や傾いた場所など、 不安定な場所には置かないでくださ い。

落下して、けがの原因となります。

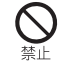

湿気やほこりの多い場所や高温になる 場所には、保管しないでください。 火災、やけど、感電の原因となります。

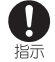

子供が使用する場合は、保護者が取り 扱いの方法を教えてください。また、使 用中においても、指示どおりに使用し ているかをご確認ください。 けがなどの原因となります。

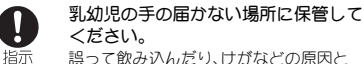

誤って飲み込んだり、けがなどの原因と なったりします。

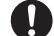

本端末をアダプタに接続した状態で長 時間連続使用される場合には特にご注 意ください。

充電しながらワンセグ視聴などを長時間 行うと本端末やアダプタの温度が高くな ることがあります。

温度の高い部分に直接長時間触れるとお 客様の体質や体調によっては肌に赤みや かゆみ、かぶれなどが生じたり、低温やけ どの原因となったりする恐れがあります。

## 本端末の取り扱いについて

本端末の内蔵電池の種類は次のとおりです。

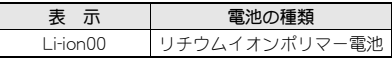

# 危険

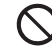

火の中に投下しないでください。 内蔵電池の発火、破裂、発熱、漏液の原因と なります。

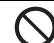

釘を刺したり、ハンマーで叩いたり、踏 みつけたりしないでください。

内蔵電池の発火、破裂、発熱、漏液の原因と なります。

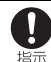

内蔵電池内部の液体などが目の中に 入ったときは、こすらず、すぐにきれい な水で洗った後、直ちに医師の診療を 受けてください。 失明の原因となります。

警告

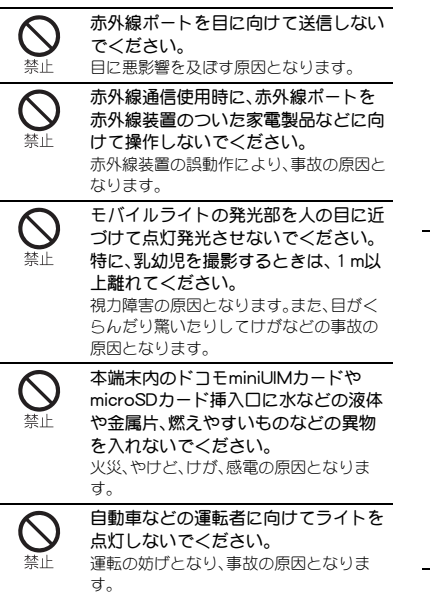

航空機内や病院など、使用を禁止され た区域では、本端末の電源を切ってく ださい。 電子機器や医用電気機器に悪影響を及ぼ す原因となります。 医療機関内における使用については各医 療機関の指示に従ってください。 航空機内での使用などの禁止行為をした 場合、法令により罰せられます。 ただし、電波を出さない設定にすることな どで、機内で本端末が使用できる場合に は、航空会社の指示に従ってご使用くださ い。

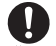

ハンズフリーに設定して通話する際 や、着信音が鳴っているときなどは、必 ず本端末を耳から離してください。 また、イヤホンマイクなどを本端末に 装着し、ゲームや音楽再生などをする 場合は、適度なボリュームに調節して ください。 音量が大きすぎると難聴の原因となりま

す。

また、周囲の音が聞こえにくいと、事故の 原因となります。

Earphone Signal Level

The maximum output voltage for the music player function, measured in accordance with EN 50332-2, is 14 mV.

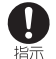

心臓の弱い方は、着信バイブレータ(振 動)や着信音量の設定に注意してくだ さい。

心臓に悪影響を及ぼす原因となります。

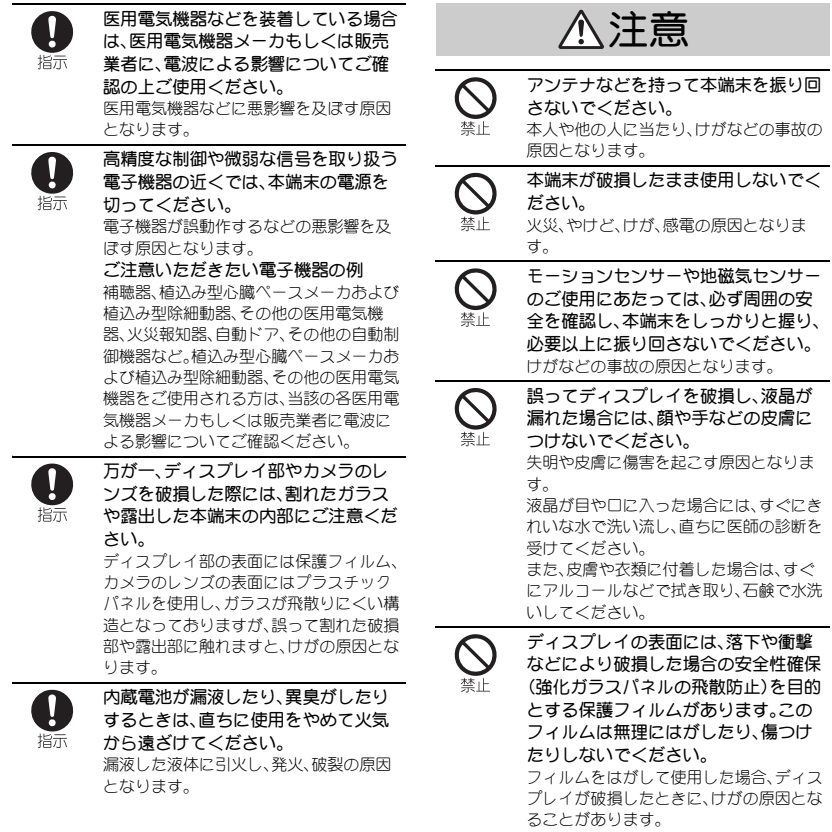

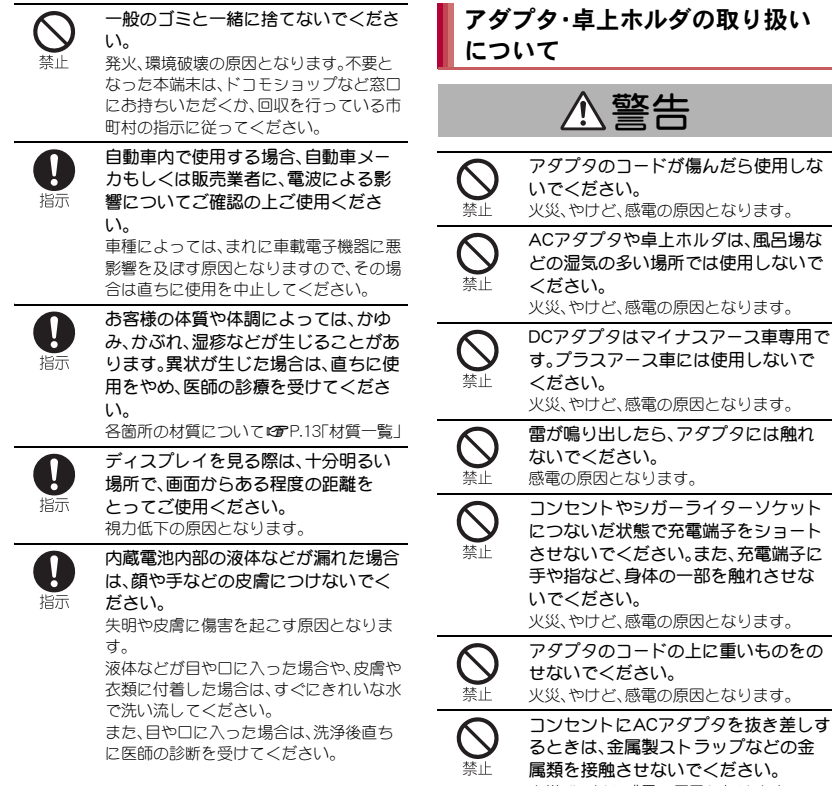

火災、やけど、感電の原因となります。

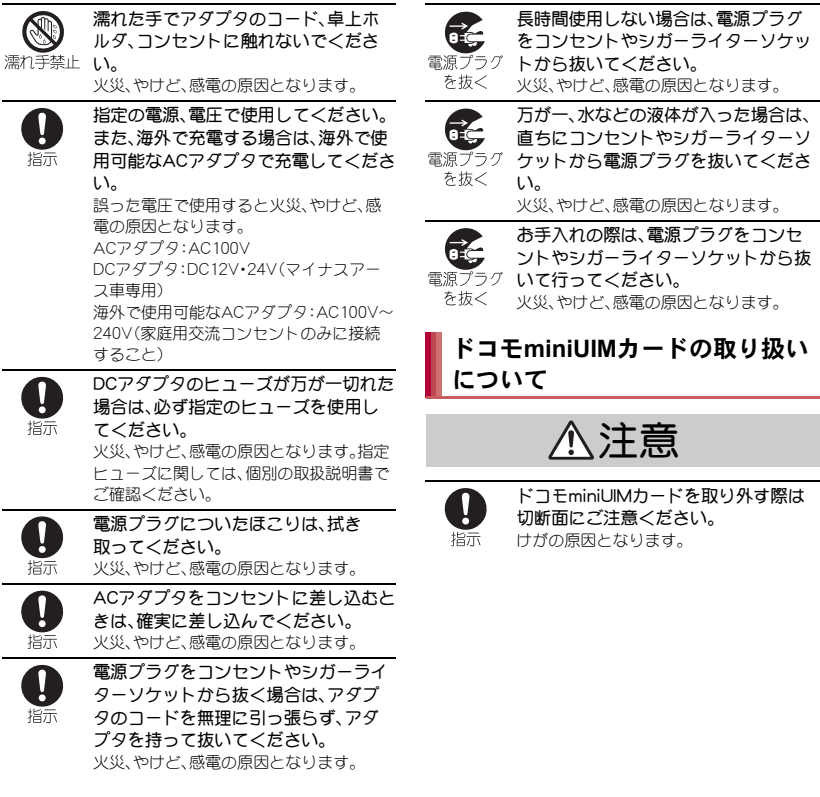

## 医用電気機器近くでの取り扱い について

本記載の内容は「医用電気機器への電波の影響を防 止するための携帯電話端末等の使用に関する指針」 (電波環境協議会)に準ずる。

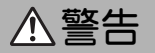

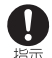

医療機関の屋内では次のことを守って 使用してください。

- 手術室、集中治療室(ICU)、冠状動脈疾 患監視病室(CCU)には本端末を持ち込 まないでください。
- 病棟内では、本端末の電源を切ってく ださい。
- ロビーなどであっても付近に医用電気 機器がある場合は、本端末の電源を 切ってください。
- 医療機関が個々に使用禁止、持ち込み 禁止などの場所を定めている場合は、 その医療機関の指示に従ってくださ い。

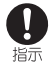

満員電車の中など混雑した場所では、 付近に植込み型心臓ペースメーカおよ び植込み型除細動器を装着している方 がいる可能性がありますので、本端末 の電源を切ってください。 電波により植込み型心臓ペースメーカお よび植込み型除細動器の作動に悪影響を 及ぼす原因となります。

指示

植込み型心臓ペースメーカおよび植込 み型除細動器などの医用電気機器を装 着されている場合は、装着部から本端 末は22cm以上離して携行および使用 してください。

電波により医用電気機器の作動に悪影響 を及ぼす原因となります。

指示

自宅療養などにより医療機関の外で、 植込み型心臓ペースメーカおよび植込 み型除細動器以外の医用電気機器を使 用される場合には、電波による影響に ついて個別に医用電気機器メーカなど にご確認ください。

電波により医用電気機器の作動に悪影響 を及ぼす原因となります。

# ■材質一覧

#### 端末

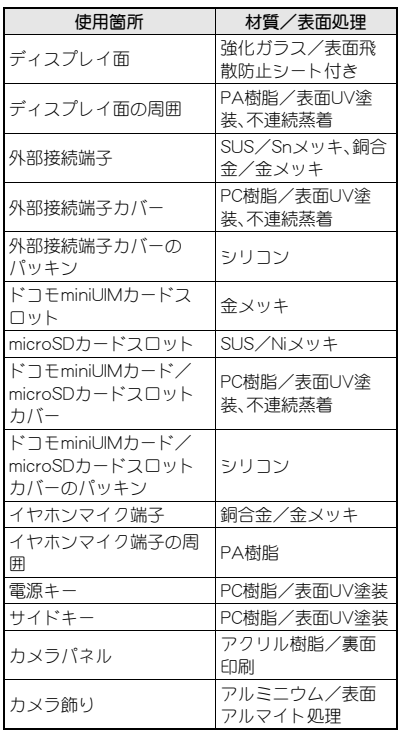

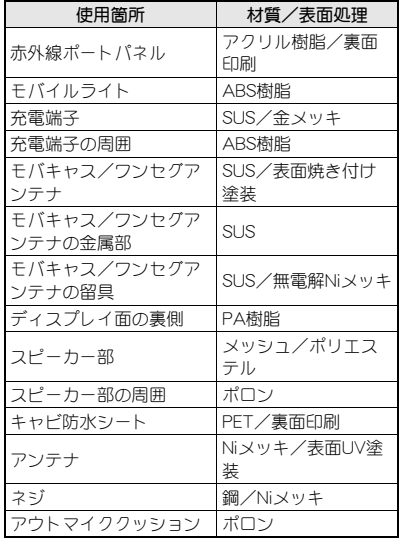

#### リアカバー

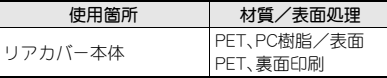

#### 卓上ホルダ

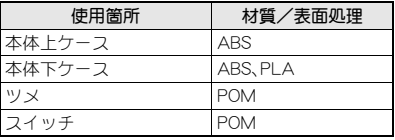

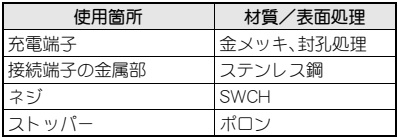

# 取り扱い上のご注意

#### 共通のお願い

● SH-02Eは防水/防塵性能を有しておりますが、 本端末内部に水や粉塵を侵入させたり、付属品、 オプション品に水や粉塵を付着させたりしない でください。

アダプタ、卓上ホルダ、ドコモminiUIMカードは防 水/防塵性能を有しておりません。風呂場などの湿 気の多い場所でのご使用や、雨などがかかることは おやめください。また身に付けている場合、汗による 湿気により内部が腐食し故障の原因となります。調 査の結果、これらの水濡れによる故障と判明した場 合、保証対象外となり修理できないことがあります ので、あらかじめご了承ください。なお、保証対象外 ですので修理を実施できる場合でも有料修理となり ます。

- お手入れは乾いた柔らかい布(めがね拭きなど) で拭いてください。
	- ・ 乾いた布などで強く擦ると、ディスプレイに傷が つく場合があります。
	- ・ ディスプレイに水滴や汚れなどが付着したまま放 置すると、シミになることがあります。
	- ・ アルコール、シンナー、ベンジン、洗剤などで拭く と、印刷が消えたり、色があせたりすることがあり ます。
- 端子は時々乾いた綿棒などで清掃してくださ い。

端子が汚れていると接触が悪くなり、電源が切れた り充電不十分の原因となったりしますので、端子を 乾いた綿棒などで拭いてください。

また、清掃する際には端子の破損に十分ご注意くだ さい。

● エアコンの吹き出し口の近くに置かないでくだ さい。

急激な温度の変化により結露し、内部が腐食し故障 の原因となります。

● 本端末などに無理なカがかからないように使用 してください。

多くのものが詰まった荷物の中に入れたり、衣類の ポケットに入れて座ったりするとディスプレイ、内 部基板などの破損、故障の原因となります。 また、外部接続機器を外部接続端子やイヤホンマイ ク端子に差した状態の場合、コネクタ破損、故障の原 因となります。

● ディスプレイは金属などで擦ったり引っかいた りしないでください。

傷つくことがあり故障、破損の原因となります。

● オプション品に添付されている個別の取扱説明 書をよくお読みください。

#### 本端末についてのお願い

- タッチパネルの表面を強く押したり、爪やボー ルペン、ピンなど先の尖ったもので操作したり しないでください。 タッチパネルが破損する原因となります。
- 極端な高温、低温は避けてください。 温度は5℃~40℃(ただし、36℃以上は一時的な使 用に限る)、湿度は45%~85%の範囲でご使用くださ い。
- 一般の電話機やテレビ・ラジオなどをお使いに なっている近くで使用すると、悪影響を及ぼす 原因となりますので、なるべく離れた場所でご 使用ください。
- お客様ご自身で本端末に登録された情報内容 は、別にメモを取るなどして保管してくださる ようお願いします。

万が一登録された情報内容が消失してしまうことが あっても、当社としては責任を負いかねますのであ らかじめご了承ください。

● 本端末を落としたり、衝撃を与えたりしないで ください。

故障、破損の原因となります。

- 外部接続端子やイヤホンマイク端子に外部接続 機器を接続する際に斜めに差したり、差した状 態で引っ張ったりしないでください。 故障、破損の原因となります。
- 使用中、充電中、本端末は温かくなりますが、異 常ではありません。そのままご使用ください。
- カメラを直射日光の当たる場所に放置しないで ください。 素子の退色・焼付きを起こす場合があります。
- 通常は外部接続端子カバー、ドコモminiUIMカー ド/microSDカードスロットカバーを閉じた状 態でご使用ください。

ほこり、水などが入り故障の原因となります。

● リアカバーを外したまま使用しないでくださ い。

故障、破損の原因となります。

● microSDカードの使用中は、microSDカードを取 り外したり、本端末の電源を切ったりしないで ください。

データの消失、故障の原因となります。

- 磁気カードなどを本端末に近づけないでくださ い。 キャッシュカード、クレジットカード、テレホンカー ド、フロッピーディスクなどの磁気データが消えて しまうことがあります。
- 本端末に磁気を帯びたものを近づけないでくだ さい。

強い磁気を近づけると誤動作の原因となります。

- 本端末には、正規の内蔵電池を使用しているか を認証する機能が搭載されています。お客様ご 自身で内蔵電池を交換しないでください。
- 正規の内蔵電池以外を使用した場合、充電する **ことはできません。**
- 正規の内蔵電池以外を使用したことによる事 故・故障が発生しましても、当社としては責任を 負いかねますので、あらかじめご了承ください。
- 内蔵電池は消耗品です。 使用状態などによって異なりますが、十分に充電し ても使用時間が極端に短くなったときは内蔵電池の 交換時期です。内蔵電池の交換につきましては、裏表 紙の「故障お問い合わせ先」または、ドコモ指定の故 障取扱窓口までお問い合わせください。
- 充電は、適正な周囲温度(5℃~35℃)の場所で 行ってください。
- 内蔵電池の使用時間は、使用環境や内蔵電池の 劣化度により異なります。
- 本端末を保管される場合は、次の点にご注意く ださい。
	- フル充電状態(充電完了後すぐの状態)での保管
	- 電池残量なしの状態(本体の電源が入らない程消 費している状態)での保管

内蔵電池の性能や寿命を低下させる原因となりま す。

保管に適した電池残量は、目安として電池残量が40 パーセント程度の状態をお勧めします。

● 端末の表面にアルミ材を使用しております。ア ルミは柔らかい素材のため、打痕・擦り傷が残り やすくなっておりますので、ご注意ください。

### アダプタについてのお願い

- 充電は、適正な周囲温度(5℃~35℃)の場所で 行ってください。
- 次のような場所では、充電しないでください。
	- 湿気、ほこり、振動の多い場所
	- 一般の電話機やテレビ・ラジオなどの近く
- 充電中、アダプタが温かくなることがあります が、異常ではありません。そのままご使用くださ い。
- DCアダプタを使用して充電する場合は、自動車 のエンジンを切ったまま使用しないでくださ い。 自動車のバッテリーを消耗させる原因となります。
- 抜け防止機構のあるコンセントをご使用の場 合、そのコンセントの取扱説明書に従ってくだ さい。
- 強い衝撃を与えないでください。また、充電端子 を変形させないでください。 故障の原因となります。

## ドコモ**miniUIM**カードについての お願い

- ドコモminiUIMカードの取り付け/取り外しに は、必要以上に力を入れないでください。
- ●他のICカードリーダー/ライターなどにドコ モminiUIMカードを挿入して使用した結果とし て故障した場合は、お客様の責任となりますの で、ご注意ください。
- IC部分はいつもきれいな状態でご使用くださ い。
- お手入れは、乾いた柔らかい布(めがね拭きな ど)で拭いてください。
- お客様ご自身で、ドコモminiUIMカードに登録さ れた情報内容は、別にメモを取るなどして保管 してくださるようお願いします。 万が一登録された情報内容が消失してしまうことが あっても、当社としては責任を負いかねますのであ らかじめご了承ください。
- 環境保全のため、不要になったドコモminiUIM カードはドコモショップなど窓口にお持ちくだ さい。
- ICを傷つけたり、不用意に触れたり、ショート させたりしないでください。 データの消失、故障の原因となります。
- ドコモminiUIMカードを落としたり、衝撃を与え たりしないでください。 故障の原因となります。
- ドコモminiUIMカードを曲げたり、重いものをの せたりしないでください。 故障の原因となります。
- ドコモminiUIMカードにラベルやシールなどを 貼った状態で、本端末に取り付けないでくださ い。

故障の原因となります。

## **Bluetooth®**機能を使用する場合 のお願い

- 本端末は、Bluetooth機能を使用した通信時のセ キュリティとして、Bluetooth標準規格に準拠し たセキュリティ機能に対応しておりますが、設 定内容などによってセキュリティが十分でない 場合があります。Bluetooth機能を使用した通信 を行う際にはご注意ください。
- Bluetooth機能を使用した通信時にデータや情 報の漏洩が発生しましても、責任を負いかねま すので、あらかじめご了承ください。
- 周波数帯について 本端末のBluetooth機能が使用する周波数帯は 次のとおりです。

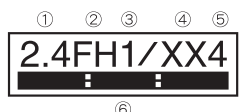

- ① 2.4:2.4GHz帯を使用する無線設備を表します。
- ② FH:変調方式がFH-SS方式であることを示しま す。
- ③ 1:想定される与干渉距離が10m以下であること を示します。
- ④ XX:変調方式がその他の方式であることを示し ます。
- ⑤ 4:想定される与干渉距離が40m以下であること を示します。
- **6 :2400MHz~2483.5MHzの全帯域を** 使用し、かつ移動体識別装置の帯域を回避不可で あることを意味します。
- Bluetooth機器使用上の注意事項 本端末の使用周波数帯では、電子レンジなどの 家電製品や産業・科学・医療用機器のほか、工場 の製造ラインなどで使用される免許を要する 移動体識別用構内無線局、免許を要しない特定 小電力無線局、アマチュア無線局など(以下「他 の無線局」と略します)が運用されています。
	- 1. 本端末を使用する前に、近くで「他の無線 局」が運用されていないことを確認してく ださい。
	- 2. 万が一、本端末と「他の無線局」との間に電 波干渉が発生した場合には、速やかに使用 場所を変えるか、「電源を切る」など電波干 渉を避けてください。
	- 3. その他、ご不明な点につきましては、裏表紙 の「総合お問い合わせ先」までお問い合わせ ください。

#### 無線**LAN**(**WLAN**)についてのお 願い

●無線LAN(WLAN)は、電波を利用して情報のや り取りを行うため、電波の届く範囲であれば自 由にLAN接続できる利点があります。その反面、 セキュリティの設定を行っていないときは、悪 意ある第三者に通信内容を盗み見られたり、不 正に侵入されてしまう可能性があります。お客 様の判断と責任において、セキュリティの設定 を行い、使用することを推奨します。

● 無線LANについて

電気製品・AV・OA機器などの磁気を帯びているとこ ろや電磁波が発生しているところで使用しないでく ださい。

- ・ 磁気や電気雑音の影響を受けると雑音が大きく なったり、通信ができなくなることがあります(特 に電子レンジ使用時には影響を受けることがあり ます)。
- ・ テレビ、ラジオなどに近いと受信障害の原因と なったり、テレビ画面が乱れることがあります。
- ・ 近くに複数の無線LANアクセスポイントが存在 し、同じチャンネルを使用していると、正しく検索 できない場合があります。

● 周波数帯について WLAN搭載機器が使用する周波数帯は、ディス プレイ面の裏側に記載されています。ラベルの 見かたは次のとおりです。

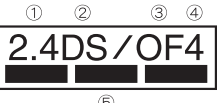

- ① 2.4:2400MHz帯を使用する無線設備を表します。
- ② DS:変調方式がDS-SS方式であることを示します。
- ③ OF:変調方式がOFDM方式であることを示します。
- ④ 4:想定される与干渉距離が40m以下であること を示します。
- $\overline{6}$   $\overline{1}$   $\overline{2400M}$ Hz $\sim$ 2483.5MHz $\overline{0}$ 全帯域を使用し、かつ移動体識別装置の帯域を回 避可能であることを意味します。

本端末の無線LANで設定できるチャンネルは1~ 13です。これ以外のチャンネルのアクセスポイント には接続できませんので、ご注意ください。 利用可能なチャンネルは国により異なります。 航空機内の使用は、事前に各航空会社へご確認くだ さい。

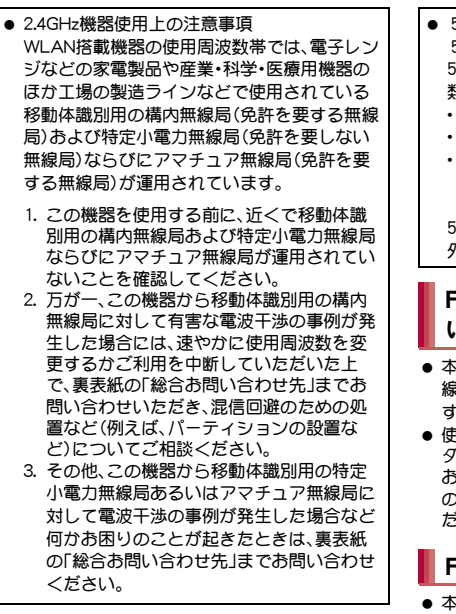

- 5GHz帯の使用チャンネルについて 5GHzの周波数帯においては、5.2GHz/ 5.3GHz/5.6GHz帯(W52/W53/W56)の3種 類の帯域を使用することができます。
	- ・ W52(5.2GHz帯/36、38、40、44、46、48ch)
	- ・ W53(5.3GHz帯/52、54、56、60、62、64ch)
	- ・ W56(5.6GHz帯/100、102、104、108、110、 112、116、118、120、124、126、128、132、134、 136、140ch)

5.2GHz/5.3GHz帯無線LAN(W52/W53)の屋 外使用は電波法で禁止されています。

### **FeliCa**リーダー/ライターにつ いて

- 本端末のFeliCa リーダー/ライター機能は、無 線局の免許を要しない微弱電波を使用していま す。
- 使用周波数は13.56MHz帯です。周囲で他のリー ダー/ライターをご使用の場合、十分に離して お使いください。また、他の同一周波数帯を使用 の無線局が近くにないことを確認してお使いく ださい。

#### **FM**トランスミッタについて

- 本端末のFMトランスミッタ機能は、無線局の免 許を要しない微弱電波を使用しています。
- 使用周波数は77.4~85.0MHz帯です。ご使用の際 は、周囲のFMラジオ使用者への影響を避けるた め、ご使用の地域のFM放送局と重ならない周波 数に設定してください。

● 改造された本端末は絶対に使用しないでくださ い。改造した機器を使用した場合は電波法に抵 触します。

本端末は、電波法に基づく特定無線設備の技術基準 適合証明などを受けており、その証として「技適マー ク (お) が本端末の銘版シールに表示されておりま す。本端末のネジを外して内部の改造を行った場合、 技術基準適合証明などが無効となります。技術基準 適合証明などが無効となった状態で使用すると、電 波法に抵触しますので、絶対に使用されないように お願いいたします。

- 自動車などを運転中の使用にはご注意ください。 運転中の携帯電話を手で保持しての使用は罰則の対 象となります。 ただし、傷病者の救護または公共の安全の維持など、 やむを得ない場合は対象外となります。
- FeliCa リーダー/ライター機能は日本国内で使 用してください。 本端末のFeliCa リーダー/ライター機能は日本国内

での無線規格に準拠しています。海外でご使用にな ると罰せられることがあります。

- FMトランスミッタは日本国内で使用してくだ さい。 本端末のFMトランスミッタは日本国内での無線規 格に準拠し認定を取得しています。海外でご使用に なると罰せられることがあります。
- 基本ソフトウェアを不正に変更しないでくださ い。

ソフトウェアの改造とみなし故障修理をお断りする 場合があります。

● 本端末をmicroUSB接続ケーブル 01(別売)でパ ソコンと接続する場合や、市販のMHL™ケーブ ルでHDMI端子付きテレビと接続する場合は使 用を禁止された区域などでは行わないようご注 意ください。 自動的に電源が入る場合があります。

# 注意 きょうしゃ あいしん あいしゃ めいしん 断水 / 防塵性能

SH-02Eは、外部接続端子カバー、ドコモminiUIM カード/microSDカードスロットカバーをしっか りと閉じ、リアカバーを取り付けた状態で IPX5※1、IPX7※2の防水性能、IP5X※3の防塵性能

を有しています。

- ※ 1 IPX5とは、内径6.3mmの注水ノズルを使用し、 約3mの距離から12.5リットル/分の水を最 低3分間注水する条件であらゆる方向から噴 流を当てても、電話機としての機能を有する ことを意味します。
- ※2 IPX7とは、常温で水道水、かつ静水の水深1m のところにSH-02Eを静かに沈め、約30分間放 置後に取り出したときに電話機としての機能 を有することを意味します。
- ※3 IP5Xとは、保護度合いを指し、直径75 um以 下の塵埃(じんあい)が入った装置に電話機を 8時間入れてかくはんさせ、取り出したとき に電話機の機能を有し、かつ安全を維持する ことを意味します。

## 20 目次/注意事項

### **SH-02E**が有する防水/防塵性能 でできること

- ●雨の中で傘をささずに通話ができます(1時間の 雨量が20mm程度)。
- 汚れを洗い流すことができます。洗うときは、や や弱めの水流(6リットル/分以下、常温(5℃~ 35℃)の水道水)で蛇口やシャワーから約10cm 離して洗います。リアカバーを取り付けた状態 で、外部接続端子カバー、ドコモminiUIMカード/ microSDカードスロットカバーが開かないよう に押さえたまま、ブラシやスポンジなどは使用せ ず手で洗ってください。洗ったあとは、水抜きを してから使用してください(rg P.24)。
- プールサイドで使用できます。ただし、プールの 水をかけたり、プールの水に浸けたりしないでく ださい。

## ご利用にあたって

防水/防塵性能を維持するために、必ず次の点を確 認してください。

- 外部接続端子カバー、ドコモminiUIMカード/ microSDカードスロットカバー、リアカバーを しっかりと閉じてください。開閉するときは、ゴ ムパッキンに無理な力を加えないように注意し てください。
- 外部接続端子カバーやドコモminiUIMカード/ microSDカードスロットカバー、リアカバーが浮 いていないように完全に閉じたことを確認して ください。
- ●防水/防塵性能を維持するため、外部接続端子力 バー、ドコモminiUIMカード/microSDカードス ロットカバー、リアカバーはしっかり閉じる構造 となっております。無理に開けようとすると爪や 指などを傷つける可能性がありますので、ご注意 ください。
- ●イヤホンマイク端子の中に埃が入った場合は、綿 棒などで取り除いてご使用ください。

#### 外部接続端子カバー、ドコモ**miniUIM** カード/**microSD**カードスロットカ バーの開きかた

ミゾに指先をかけて、開けてください。

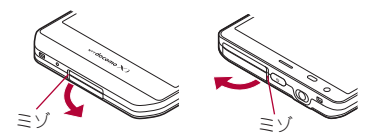

#### 外部接続端子カバー、ドコモ**miniUIM** カード/**microSD**カードスロットカ バーの閉じかた

外部接続端子カバー、ドコモminiUIMカード/ microSDカードスロットカバーの付根部を収納し (1)、端末とカバーにすき間が生じないように合わ せ、矢印の方向に押して閉じてください(2)。

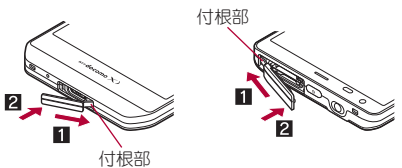

21 目次/注意事項

#### ■ リアカバーの取り外しかた ソファルバーの取り付けかた

1 外部接続端子カバーを開いて端末を両 手でしっかりと持ち、★の部分に指先 をかけて少し開ける

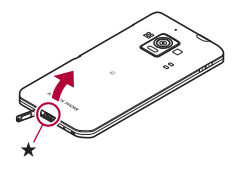

2 指先を端末の上部までスライドさせて ツメを外す

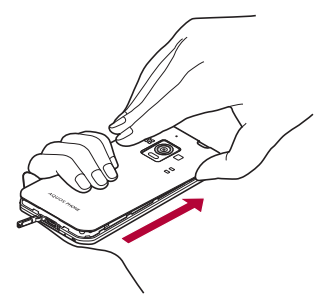

3 上方向に取り外す

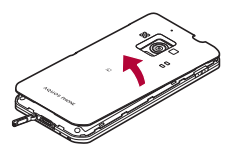

- 1 リアカバーの向きを確認して端末に合 わせるように装着し、リアカバーの周 囲(斜線部)をしっかりと押して取り付 ける
	- リアカバーと端末にすき間がないことを確 認してください。

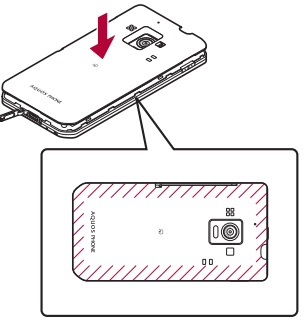

- リアカバー取り付け後は、外部接続端子力 バーを閉じてご使用ください。
- ●リアカバーを外したまま使用しないでくださ い。
- リアカバーはしっかりと閉めてください。不十 分だとリアカバーが外れ、防水/防塵性能が損 なわれ、水や粉塵が侵入する原因となります。
- リアカバーは無理に取り付けようとしたり、取 り外そうとしたりすると破損するおそれがあ ります。無理な力を加えないようにしてくださ い。

●防水/防塵性能を維持するため、異常の有無に かかわらず2年に1回、部品の交換をおすすめ します。部品の交換は端末をお預かりして有料 にて承ります。ドコモ指定の故障取扱窓口にお 持ちください。

#### 注意事項

- 手が濡れているときや端末に水滴がついている ときには、リアカバーの取り付け/取り外し、外 部接続端子カバー、ドコモminiUIMカード/ microSDカードスロットカバーの開閉はしない でください。
- 外部接続端子カバー、ドコモminiUIMカード/ microSDカードスロットカバー、リアカバーは しっかりと閉じてください。接触面に微細なゴミ (髪の毛1本、砂粒1つ、微細な繊維など)が挟ま ると、水や粉塵が侵入する原因となります。
- 外部接続端子カバー、ドコモminiUIMカード/ microSDカードスロットカバー、リアカバーが開 いている状態で水などの液体がかかった場合、内 部に液体が入り、感電や故障の原因となります。 そのまま使用せずに電源を切り、ドコモ指定の故 障取扱窓口へご連絡ください。
- 外部接続端子カバーまたはドコモminiUIMカー ド/microSDカードスロットカバーと本体の接 触面のゴムパッキンは防水/防塵性能を維持す る上で重要な役割を担っています。はがしたり傷 つけたりしないでください。また、ゴミが付着し ないようにしてください。

ゴムパッキンが傷ついたり、変形したりした場合 は、ドコモ指定の故障取扱窓口にてお取り替えく ださい。

- 外部接続端子カバー、ドコモminiUIMカード/ microSDカードスロットカバーのすき間に、先の 尖ったものを差し込まないでください。ゴムパッ キンが傷つき、水や粉塵が侵入する原因となりま す。
- ●リアカバーが破損した場合は破損箇所から内部 に水が入り、感電や電池の腐食などの故障の原因 となります。そのまま使用せずに電源を切り、裏 表紙の「故障お問い合わせ先」または、ドコモ指定 の故障取扱窓口までお問い合わせください。
- ●水中で端末を使用(キー操作を含む)しないでく ださい。故障の原因となります。
- 規定(lg P.20)以上の強い水流(6リットル/分を 超える)を直接当てないでください。SH-02Eは IPX5の防水性能を有しておりますが、故障の原 因となります。
- 常温(5℃~35℃)の水以外の液体をかけたり、 浸けたりしないでください。
- ●洗濯機などで洗わないでください。
- 結露防止のため、寒い場所から暖かい場所へ移動 するときは端末が常温になってから持ち込んで ください。
- 温泉やせっけん、洗剤、入浴剤の入った水には絶 対に浸けないでください。
- ●熱湯に浸けたり、サウナで使用したり、温風(ドラ イヤーなど)を当てたりしないでください。
- 海水には浸けないでください。
- ●砂/泥の上に直接置かないでください。
- ●濡れたまま放置しないでください。寒冷地で凍結 するなど、故障の原因となります。
- ●端末は水に浮きません。
- 落下させないでください。傷の発生などにより防 水/防塵性能の劣化を招くことがあります。
- ●送話ロ/マイク、スピーカー、アウトマイク、イヤ ホンマイク端子に水滴を残さないでください。通 話不良となるおそれがあります。
- ●送話ロ/マイク、スピーカー、アウトマイク、イヤ ホンマイク端子などを尖ったものでつつかない でください。
- ●端末が水に漂れた状態でイヤホンマイクを挿さ ないでください。故障の原因になります。
- 付属品、オプション品は防水/防塵性能を有して おりません。付属の卓上ホルダに端末を置いた状 態の場合、ACアダプタ(別売)を接続していない 状態でも、風呂場、シャワー室、台所、洗面所など の水周りでは使用しないでください。

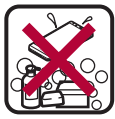

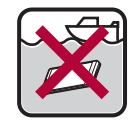

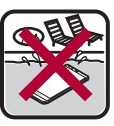

せっけん/ せっけん/ 海水 プール<br>洗剤/入浴剤

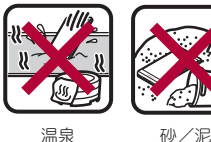

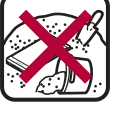

●実際の使用にあたって、すべての状況での動作 を保証するものではありません。また、調査の 結果、お客様の取り扱いの不備による故障と判

明した場合、保証の対象外となります。

## 水に濡れたときの水抜きについて

端末を水に濡らした場合、拭き取れなかった水があ とから漏れてくる場合がありますので、次の手順で 水抜きを行ってください。

1 端末表面の水分を乾いた清潔な布など でよく拭き取る

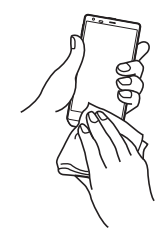

2 端末をしっかりと持ち、**20**回程度水滴 が飛ばなくなるまで振る

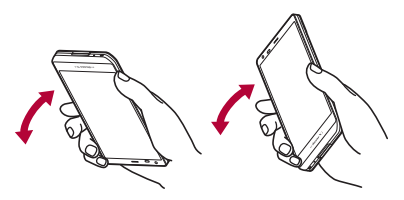

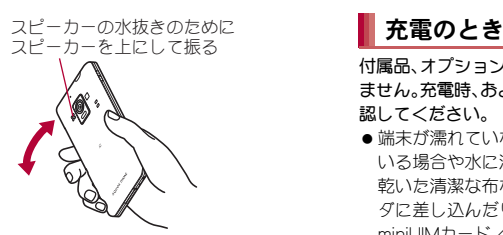

- 3 送話口/マイク、スピーカー、アウトマ イク、キー、イヤホンマイク端子などの すき間に溜まった水は、乾いた清潔な 布などに端末を軽く押し当てて拭き取 る
	- : 各部の穴に水が溜まっていることがありま すので、開口部に布を当て、軽くたたいて水 を出してください。

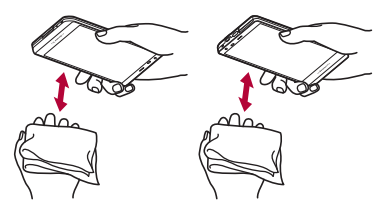

■ 端末から出てきた水分を乾いた清潔な 布などで十分に拭き取る

: 水を拭き取ったあとに本体内部に水滴が 残っている場合は、水が染み出ることがあり ます。

付属品、オプション品は防水/防塵性能を有してい ません。充電時、および充電後には、必ず次の点を確 認してください。

- ●端末が濡れていないか確認してください。濡れて いる場合や水に濡れたあとは、よく水抜きをして 乾いた清潔な布などで拭き取ってから、卓上ホル ダに差し込んだり、外部接続端子カバー、ドコモ miniUIMカード/microSDカードスロットカバー を開いたりしてください。
- ●外部接続端子カバーを開いて充電した場合には、 充電後はしっかりとカバーを閉じてください。外 部接続端子からの水や粉塵の侵入を防ぐため、卓 上ホルダを使用して充電することをおすすめし ます。
	- ●端末が濡れている状態では絶対に充電しない でください。
	- ●漂れた手でACアダプタ、卓上ホルダに触れな いでください。感電の原因となります。
- ACアダプタ、卓上ホルダは、水のかからない状 態で使用してください。風呂場、シャワー室、台 所、洗面所などの水周りで使用しないでくださ い。火災や感電の原因となります。

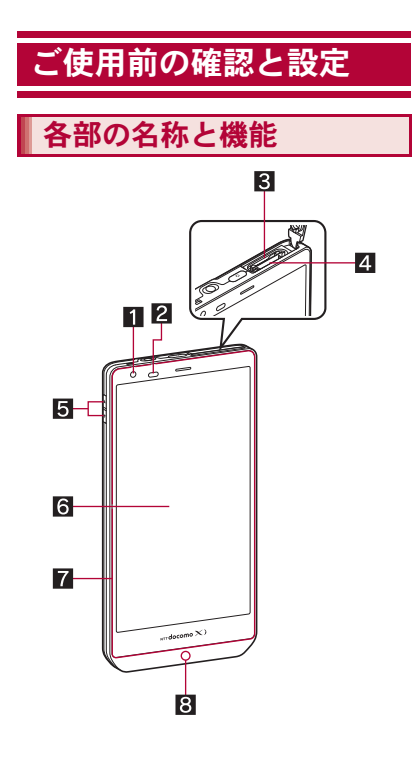

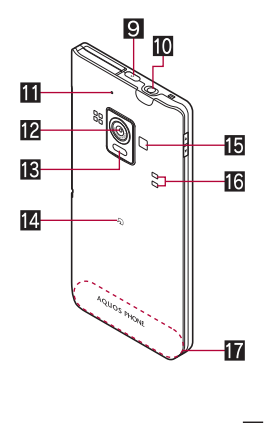

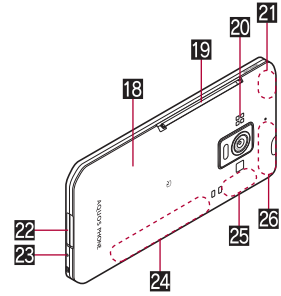

タッチペン(試供品)のご利用について

指を使ってできる基本的な操作はタッチペンを 使っても行うことができます。

- タッチペンを過度に傾けて使用すると動作の 認識ができないことがあります。
- 使用するアプリケーションによってはうまく 動作しないことがあります。
- タッチペンを使用しないときはイヤホンマイ ク端子にペン先を挿しておくことができます。

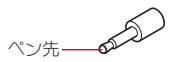

■ インカメラ

- 2 近接センサー/明るさセンサー※1
	- 近接センサーは、通話中に顔の接近を感知し て、タッチパネルの誤動作を防ぎます。
	- 明るさセンサーは、周りの明るさを検知して、 バックライトの明るさを調整します。
- **3 ドコモminiUIMカードスロット**
- 4microSDカードスロット
- 5 A/R:音量UP/DOWNキー
	- 各種機能で音量を調節します。
- 6ディスプレイ/タッチパネル
- ■ダイレクトウェーブレシーバー
	- ●相手の声や、伝言メモ/音声メモの再生音が ここから聞こえます。
- 8 着信/充電ランプ
- $\mathbf{g}(\textcolor{red}{\odot})$ :電源キー
	- 電源を入れる/切るときなどに利用します。
	- スリープモードの設定/解除に利用します。
- aイヤホンマイク端子
- ■アウトマイク
	- 動画撮影時のステレオマイクとして利用しま す。
- ●くっきりトーク利用時に、ノイズの低減や相 手の声を強調するため周囲のノイズを測定し ます。
- 122 アウトカメラ

■ 赤外線ポート

- 14 のマーク
	- ICカードが搭載されています(取り外しは できません)。
- 個 モバイルライト
- 16 充電端子
	- ●付属の卓上ホルダで充電するための端子で す。
- hFOMA/Xiアンテナ※2
- 18 リアカバー
- jモバキャス/ワンセグアンテナ
- 20 スピーカー
	- ●着信音や音楽などがここから聞こえます。
	- ハンズフリー通話中は相手の声がここから聞 こえます。
- 2 GPSアンテナ<sup>※2</sup>
- 22 外部接続端子
- 28 送話ロ/マイク
- 24 FMトランスミッタアンテナ※2
- **Wi-Fi/Bluetoothアンテナ※2**
- 20 FOMA/Xiサブアンテナ※2
- ※1 ヤンサー部分を手で覆ったり、シールなどを 貼らないでください。センサーが正常に動作 しないことがあります。
- ※2 アンテナは本体に内蔵されています。アンテ ナ付近を手で覆うと品質に影響をおよぼす場 合があります。

#### ディスプレイについて

●ディスプレイは、非常に高度な技術を駆使して 作られておりますが、ごくまれに点灯しない ドット(点)や常時点灯するドット(点)が存在 する場合があります。故障ではありませんので あらかじめご了承ください。

#### ダイレクトウェーブレシーバーについて

- ●ディスプレイ側全体が大きな受話口となって いろため、耳を当てろ位置を気にすることなく 音声を聞き取ることができます。
- ●ダイレクトウェーブレシーバーに保護シート などを貼ると、音声が聞き取りにくくなること があります。

#### イヤホンマイク端子について

●対応するイヤホンマイクについては次のサイ トをご覧ください。 (http://k-tai.sharp.co.jp/support/d/sh-02e/ peripherals.html#!/earphone\_support)

#### アウトマイクについて

● アウトマイクを利用する機能を使用する場合 は、アウトマイクの穴を塞がないようにしてく ださい。

# ドコモ**miniUIM**カード

ドコモminiUIMカードは、お客様の電話番号などの 情報が記憶されているICカードです。

- ドコモminiUIMカードを取り付けないと、電話、パ ケット通信などの機能を利用できません。
- ●ドコモminiUIMカードは、対応端末以外ではご利 用いただけないほか、ドコモUIMカードからのご 変更の場合は、ご利用のサイトやデータなどの一 部がご利用いただけなくなる場合があります。
- ●日本国内では、ドコモminiUIMカードを取り付け ないと緊急通報番号(110番、119番、118番)に発 信できません。
- 本端末では、ドコモminiUIMカードのみご利用で きます。ドコモUIMカード、FOMAカードをお持 ちの場合には、ドコモショップ窓口にてお取り替 えください。
- ●ドコモminiUIMカードの取り付け/取り外しは、 電源を切ってから行ってください。端末は、両手 でしっかり持ってください。

#### ■ 取り付けかた

- 1 ドコモ**miniUIM**カード/**microSD**カー ドスロットカバーを開く(n**P.21**)
- 2 ドコモ**miniUIM**カードのIC(金色)面 を上に向けて、ドコモ**miniUIM**カード スロットにゆっくりと挿入する
	- :「カチッ」と音がするまで、ゆっくり指で押し 込んでください。

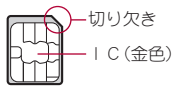

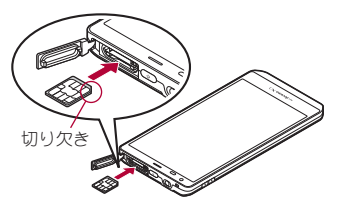

: ドコモminiUIMカードが傾いた状態や、表裏 が逆の状態で無理に押し込まないでくださ い。ドコモminiUIMカードスロットが破損す ることがあります。

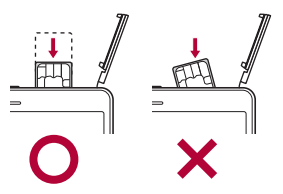

3 ドコモ**miniUIM**カード/**microSD**カー ドスロットカバーを閉じる(n**P.21**)

■ 取り外しかた

- 1 ドコモ**miniUIM**カード/**microSD**カー ドスロットカバーを開く(n**P.21**)
- 2 ドコモ**miniUIM**カードを軽く押し込む  $(1)$ 
	- :「カチッ」と音がするまで押し込んでくださ い。ドコモminiUIMカードが手前に飛び出し ます。
- 3 ドコモ**miniUIM**カードを取り外す  $(2)$ 
	- : ゆっくりとまっすぐに取り外してください。 ドコモminiUIMカードを落とさないようにご 注意ください。

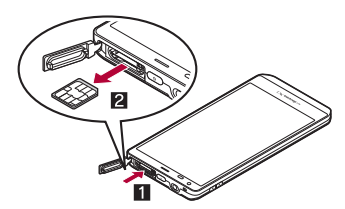

#### 4 ドコモ**miniUIM**カード/**microSD**カー ドスロットカバーを閉じる(n**P.21**)

- ●無理に取り付けようとしたり、取り外そうとす るとドコモminiUIMカードが破損するおそれが ありますので、ご注意ください。
- ●ドコモminiUIMカードの詳しい取り扱いについ ては、ドコモminiUIMカードの取扱説明書を参 照してください。
- ●取り外したドコモminiUIMカードは、なくさな いようにご注意ください。

## **microSD**カード

端末内のデータをmicroSDカードに保存したり、 microSDカード内のデータを端末に取り込んだり することができます。

● SH-02Eでは市販の2GバイトまでのmicroSD カード、32GバイトまでのmicroSDHCカード、 64GバイトまでのmicroSDXCカードに対応して います(2012年10月現在)。microSDカードの製 造メーカや容量など、最新の動作確認情報につい ては、次のサイトをご覧ください。 http://k-tai.sharp.co.jp/support/d/sh-02e/

peripherals.html#!/microsd\_support)

掲載されているmicroSDカード以外については、 microSDカードの製造メーカへお問い合わせく ださい。

なお、掲載されている情報は動作確認の結果であ り、すべての動作を保証するものではありません ので、あらかじめご了承ください。

- 利用できるファイルのサイズは、1ファイル2G バイトまでです。
- 端末にmicroSDカードを挿入した直後(端末で使 用するための情報を書き込み中)や、microSD カード内のデータ編集中に電源を切らないでく ださい。データが壊れることや正常に動作しなく なることがあります。
- 初期化されていないmicroSDカードを使うとき は、端末で初期化する必要があります。パソコン などで初期化したmicroSDカードは、端末では正 常に使用できないことがあります。
- ●他の機器からmicroSDカードに保存したデータ は、端末で表示、再生できないことがあります。ま た、端末からmicroSDカードに保存したデータ は、他の機器で表示、再生できないことがありま す。
- microSDXCカードは、SDXC対応機器でのみご利 用いただけます。SDXC非対応の機器に microSDXCカードを差し込むと、microSDXC カードに保存されているデータが破損すること などがあるため、差し込まないでください。
- ●データが破損したmicroSDXCカードを再度利用 するためには、SDXC対応機器にてmicroSDXC カードの初期化をする必要があります(データは すべて削除されます)。
- SDXC非対応機器とのデータコピーについては、 microSDHCカードもしくはmicroSDカードなど、 コピー先/コピー元の機器の規格に準拠した カードをご利用ください。
- ●microSDカードに保存されたデータはバック アップを取るなどして別に保管してくださるよ うお願いします。万が一、保存されたデータが消 失または変化しても、当社としては責任を負いか ねますので、あらかじめご了承ください。
- microSDカードの取り付け/取り外し(マウント 解除後を含む)は、電源を切ってから行ってくだ さい。端末は、両手でしっかり持ってください。 データが壊れることや正常に動作しなくなるこ とがあります。
- ●端末の電源を入れると、microSDカードの着脱に 関しての注意事項が毎回表示されます。

#### 30 ご使用前の確認と設定

#### ■ 取り付けかた

- 1 ドコモ**miniUIM**カード/**microSD**カー ドスロットカバーを開く(n**P.21**)
- 2 **microSD**カードの金属端子面を下に 向けてゆっくりと挿入する
	- : microSDカードスロットは、ドコモminiUIM カードスロットの上にあります。ドコモ miniUIMカードを取り付ける前にmicroSD カードを挿入する場合、誤ってドコモ miniUIMカードスロットに挿入しないように ご注意ください。
	- :「カチッ」と音がするまで、ゆっくり指で押し 込んでください。

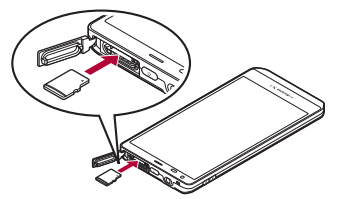

: microSDカードが傾いた状態や、表裏が逆の 状態で無理に押し込まないでください。 microSDカードスロットが破損することがあ ります。

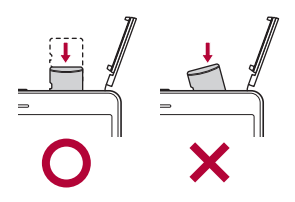

3 ドコモ**miniUIM**カード/**microSD**カー ドスロットカバーを閉じる(n**P.21**)

#### ■ 取り外しかた

1 ドコモ**miniUIM**カード/**microSD**カー ドスロットカバーを開く(n**P.21**)

#### **2 microSDカードを軽く押し込む(II)**

:「カチッ」と音がするまで押し込んでくださ い。microSDカードが手前に飛び出します。無 理に引き抜くと、端末やmicroSDカードを破 損させるおそれがあります。

#### **3 microSDカードを取り外す(2)**

: ゆっくりとまっすぐに取り外してください。

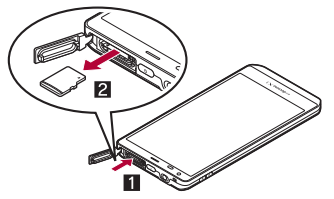

4 ドコモ**miniUIM**カード/**microSD**カー ドスロットカバーを閉じる(n**P.21**)

充電

お買い上げ時は、内蔵電池は十分に充電されていま せん。必ず充電してからご使用ください。

● 外部接続端子カバーの閉め忘れによる水や粉塵の 侵入を防ぐため、付属の卓上ホルダ SH41を使用 して充電することをおすすめします(mgP.32)。

#### ■ 充電時のご注意

● 電源を入れたまま長時間充電しないでください。 充電完了後、端末の電源が入っていると内蔵電池 の充電量が減少します。

このような場合、ACアダプタ(別売)やDCアダプ タ(別売)は再び充電を行います。ただし、ACアダ プタやDCアダプタから端末を取り外す時期によ り、内蔵電池の充電量が少ない、短時間しか使え ない、などの現象が起こることがあります。

- 充電完了後でも、端末を長時間放置している場合 は電池残量が減少している場合があります。
- ●電池が切れた状態で充電開始時に、充電ランプが すぐに点灯しない場合がありますが、充電は始 まっています。
- 電池切れの表示がされたあと、電源が入らない場 合は、しばらく充電してください。
- 充電中に充電ランプが赤色で点灯していても、電 源を入れることができない場合があります。この ときは、しばらく充電してから電源を入れてくだ さい。
- 電池残量が十分ある状態で、頻繁に充電を繰り返 すと、電池の寿命が短くなる場合がありますの で、ある程度使用してから(電池残量が減ってか らなど)充電することをおすすめします。
- 充電中にモバキャスの視聴やコンテンツの受信 などを行う場合は、端末をACアダプタの電源プ ラグ部からなるべく離してご使用ください。

## 卓上ホルダで充電

#### 1 **microUSB**接続ケーブルの**microUSB** プラグを、**USB**マークを上にして卓上 ホルダの接続端子に水平に差し込む

● microUSBプラグの向き(表裏)をよく確か め、水平に差し込んでください。

microUSBプラグ(USBマークを上)

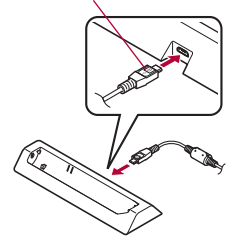

- 2 **microUSB**接続ケーブルの**USB**プラグ を、**USB**マークを手前にして**AC**アダ プタ本体の**USB**コネクタに水平に差 し込む(1)
	- : microUSB接続ケーブルのUSBプラグの向き (表裏)をよく確かめ、ACアダプタ本体に水 平に差し込んでください。

32 ご使用前の確認と設定

3 **AC**アダプタ本体の電源プラグをコン セントに差し込む(2)

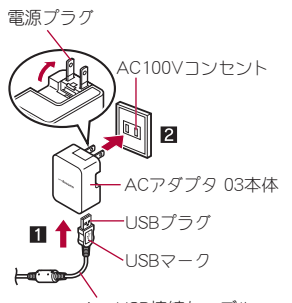

microUSB接続ケーブル

#### 4 端末を卓上ホルダに置くと、充電ラン プが点灯して、充電が開始する

● 端末を矢印の方向に「カチッ」と音がするよ うに置いてください。

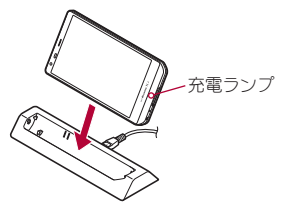

5 充電が完了すると、充電ランプが消灯 する

● 卓上ホルダを押さえながら、端末を手前に起 こして持ち上げます。

- 長時間使用しないときは、ACアダプタをコン セントから抜いてください。
- 充電ランプが点灯しないときは、端末が卓上ホ ルダに正しく置かれていないことがあります。 正しく置き直してください。
- 卓上ホルダとパソコンをmicroUSB接続ケーブ ルで接続しても充電することはできません。

## **AC**アダプタ/**DC**アダプタで充電

[必ずACアダプタ 03(別売)、DCアダプタ 03 (別売)の取扱説明書を参照してください]

- 端末の外部接続端子カバーを開き、 **microUSB**接続ケーブル/**DC**アダプ タの**microUSB**プラグを、**USB**マーク を上にして外部接続端子に水平に差し 込む
	- : microUSBプラグの向き(表裏)をよく確か め、水平に差し込んでください。

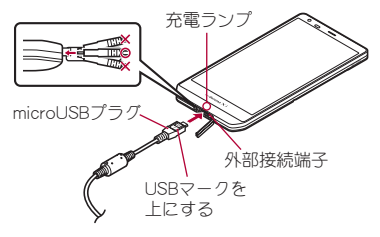

- 2 **microUSB**接続ケーブルの**USB**プラグ を、**USB**マークを手前にして**AC**アダ プタ本体の**USB**コネクタに水平に差 し込む(1)
	- : microUSB接続ケーブルのUSBプラグの向き (表裏)をよく確かめ、ACアダプタ本体に水 平に差し込んでください。
- 3 **AC**アダプタ本体の電源プラグをコン セントに差し込む(2)、または**DC**ア ダプタの電源プラグを車のシガーライ ターソケットに差し込むと、充電ラン プが点灯して、充電が開始する

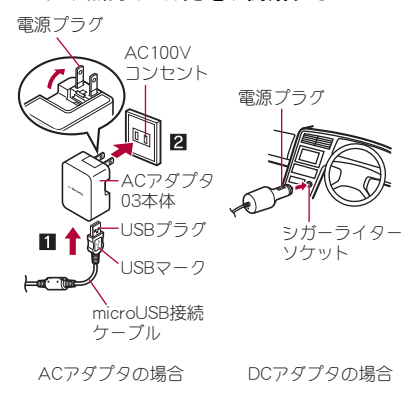

- 4 充電が完了すると、充電ランプが消灯 する
	- 充雷が終わったら、microLISBプラグを外部 接続端子から水平に抜き、外部接続端子カ バーを閉じてください。

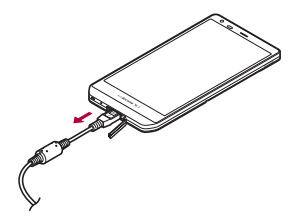

- ●無理に差し込んだり抜いたりすると、外部接続 端子やmicroUSBプラグ、USBプラグが破損や故 障する場合がありますので、ご注意ください。
- ●長時間使用しないときは、アダプタをコンセン トまたはシガーライターソケットから抜いて ください。
- ●外部接続端子カバーは無理に引っ張らないで ください。破損することがあります。
- 充電時、端末の周りに物などを置かないでくだ さい。端末に傷を付けるおそれがあります。

#### **DC**アダプタのとき

- ●DCアダプタはマイナスアース車専用です (DC12V・24V両用)。
- ●車のエンジンを切ったままで使用しないでく ださい。車のバッテリーを消耗させる場合があ ります。
- ●DCアダプタのヒューズは消耗品ですので、交換 の際はお近くのカー用品店などでお買い求め ください。
●詳しくは、DCアダプタ 03の取扱説明書をご覧 ください。

### **microUSB**接続ケーブル **01**で充電

端末の電源が入っているときに、端末とパソコンを microUSB接続ケーブル 01(別売)で接続すると、端 末を充電することができます。

- あらかじめ、パソコンにUSBドライバをインス トールしておいてください。パソコンにUSBドラ イバをインストールしていない場合、高速転送 モードで接続したときに充電することができま せん。
	- ・ USBドライバのインストールについては、次の サイトのPDF版「USBドライバインストールマ ニュアル」をご覧ください。 http://k-tai.sharp.co.jp/support/d/sh-02e/

# 電源**ON**/**OFF**

#### 電源**ON**

- (①)(2秒以上)
	- : はじめて端末の電源を入れたときに初期設 定画面が表示されます。各設定項目はメ ニューからも設定できます(MBP.42)。
	- : ドコモサービスの初期設定画面が表示され た場合は、画面の指示に従って操作してくだ さい。
- ●端末の電源を入れると、microSDカードの着脱 に関しての注意事項が毎回表示されます。
- 電源**OFF**
- (◎)(1秒以上)▶[雷源を切る]▶ [**OK**]

#### 強制電源**OFF**

画面が動かなくなったり、電源が切れなくなったり した場合に、強制的に端末の電源を切ることができ ます。

1 <sup>H</sup>(**13**秒以上)

### スリープモード

(の)を押したときや端末を一定時間使用しなかっ たときは、ディスプレイの表示が消えてスリープ モードになります。 フリープモード中に(の)を押すと、スリープモー ドが解除されます。

### ■ タッチパネルのロック

電源を入れたときやスリープモードを解除したと きはタッチパネルがロックされています。 [6]をタッチすると、ロックが解除されます。

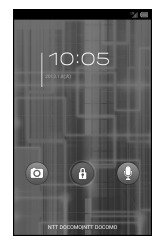

#### タッチパネルのロック解除画面の操作

- $\bullet$  マナーモード設定/解除: $\Pi(1$ 秒以上)
- モバイルライト点灯:R(1秒以上)
	- 消灯するときはいずれかのキーを押すか、[4] をタッチします。
- カメラの起動:[fol]
- ●しゃべってコンシェルの起動:[Q]
- モバイルライトは点灯後、約30秒経過すると自 動的に消灯します。
- ●画面のロックを「スライドまたはタッチ]に設 定している場合、ステータスパネルを表示でき ます。

# 基本操作

# タッチパネルの操作

タッチパネル(ディスプレイ)を直接指またはタッ チペン(試供品)で触り、操作を行うことができま す。

●利用中の機能や画面によって操作は異なります。

### タッチパネル利用時のご注意

- タッチパネルは指またはタッチペンで軽く触 れるように設計されています。指またはタッチ ペンで強く押したり、先が尖ったもの(爪/ ボールペン/ピンなど)を押し付けたりしない でください。
- ●次の場合はタッチパネルに触れても動作しな いことがあります。また、誤動作の原因となり ますのでご注意ください。
	- ■手袋をしたままでの操作
	- ■爪の先での操作
	- ■異物を操作面に乗せたままでの操作
	- ■保護シートやシールなどを貼っての操作
	- ■タッチパネルが濡れたままでの操作
	- ■指が汗や水などで濡れた状態での操作

### ■ タッチ

画面に表示されるキーや項目をタッチして、選択・ 決定を行います。

### 1 タッチパネルに触れて、指を離す

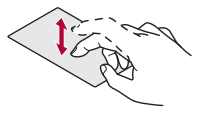

### ■ ロングタッチ

利用中の機能や画面によっては、画面をロングタッ チするとメニューが表示されることがあります。

### 1 タッチパネルに触れたままにする

### ■ スライド/ドラッグ

メニュー表示中などに上下にスライドして画面を スクロールしたり、アイコンやウィジェットなどに 触れたまま、目的の位置までスライド(ドラッグ)し て移動したりできます。

また、メニューや項目に間違って触れたときにメ ニューや項目から離れるようにスライドすると、選 択を中止できます。

### 1 タッチパネルに触れたまま、指を動か す

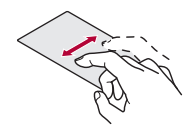

### ■ フリック

ホーム画面などで左右にフリックすると、ページの 切り替えができます。

### 1 タッチパネルをはらうように指を動か す

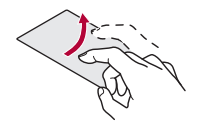

■ ピンチアウト/ピンチイン

画像表示中などにピンチアウト/ピンチインする と、画像の拡大/縮小ができます。

2本の指でタッチパネルに触れ、2本 の指の間を広げる(ピンチアウト)/狭 める(ピンチイン)ように指を動かす

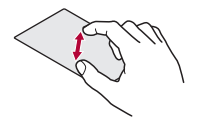

# 機能利用中の操作

### ナビゲーションキー

画面下部に表示されるナビゲーションキーを使っ て基本的な操作を行うことができます。

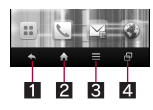

- 1 ←:戻るキー
	- 1つ前の画面に戻します。
- 22 ▲:ホームキー
	- ●ホーム画面/ホーム画面のメインページを表 示します。
- $\mathbf{B} = \mathbf{B}$ :  $\times$ ニューキー ●利用できる機能(メニュー)を表示します。
- 2 日:アプリ使用履歴キー
	- ●最近使用したアプリケーションの履歴を表示 します。

### ■ メニューを呼び出す

[=]をタッチしたり画面をロングタッチしたりす ると、その画面で利用できる機能(メニュー)が表示 されます。

#### 例:ホーム画面

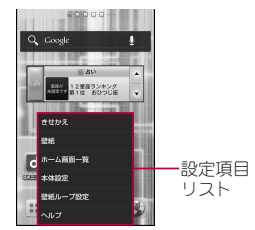

# ■ アプリケーション使用履歴の利用

最近使用したアプリケーションの履歴を表示し、ア プリケーションを起動することができます。

$$
1\,\mathrm{[g]}
$$

### 履歴を利用する

### ■ 設定の切替

設定項目の横にチェックボックスが表示されてい るときは、チェックボックスをタッチすることで設 定の有効/無効や[ON]/[OFF]を切り替えること ができます。

### 例:位置情報サービス画面、アラーム画面

●「了1は有効、「□は無効の状態です。

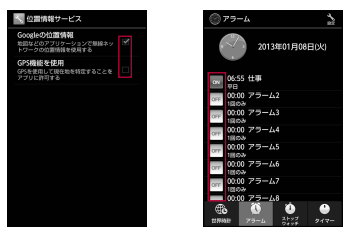

### ■ 縦/構表示

端末を傾けたときに画面の表示が切り替わります。

- ●端末が地面に対して水平に近い状態で向きを変 えても、縦/横表示は切り替わりません。
- 自動的に切り替わらないように設定することも できます。

### ■ スクリーンショットを撮影

(で)+Dを1秒以上押すと、表示中の画面を本体メ モリに保存できます。

- ●撮影時にシャッター音が鳴ります。
- 保存したスクリーンショットはギャラリーで確 認することができます。

# キーボードの見かた

● 次の2種類のキーボードを利用できます。

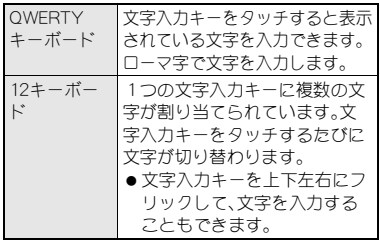

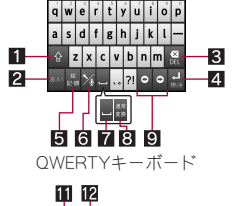

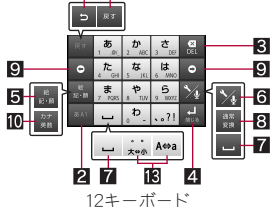

※各キーは設定や状況に応じて表示が切り替わり ます。

1シフトキー

- ●大文字/小文字を切り替えるときなどにタッ チします。
	- •「■】が表示されているときは小文字が入力 されます。[■]が表示されているときは最初 に入力する文字が大文字になります。[1]が 表示されているときは大文字が入力されま す。
	- ・ 大文字/小文字を切り替えると、入力できる 記号も変わります。

#### 2入力モード切替キー

- ●入力モードを変更するときにタッチします。
	- ・ タッチすると、ひらがな漢字→半角英字→半 角数字の順に、入力モードが切り替わりま す。各入力モードで設定したキーボードが表 示されます。
	- ・ 入力モード切替キーを右にスライドしても 入力モードを切り替えることができます。
- 3 削除キー
	- 文字削除キー動作で設定した方向の文字を消 します。
- 4エンターキー
	- ●改行します。
	- ●入力した文字を確定します。
	- ●検索ボックスなどの入力欄に入力した内容を 実行します。
	- ●次の入力欄に移動します。
	- ●ロングタッチすると、キーボードを閉じます。
- 5記号キー
	- ●絵文字/デコメ絵文字®/記号/顔文字リス トを表示します。
		- ・ アプリケーションによっては、入力できない ものがあります。
	- 右にスライドすると連携・引用アプリー覧が 表示されます。
- 6 設定キー
	- ●設定メニューを表示します。
- スペースキー
	- スペースを入力します。
- 8日 通常変換キー
	- 入力した文字を通常変換します。
- ■カーソルキー
	- ●カーソルを移動したり、変換する文字の区切 りを変更したりできます。
- 10 カナ英数キー
	- 入力した文字のカタカナ、タッチしたキーに 割り当てられた英数字や記号の通常変換候補 を表示します。
	- 右にスライドすると連携・引用アプリー覧が 表示されます。
- ■逆トグルキー
	- ●同じキーに割り当てられた文字を通常とは逆 の順序で表示します。
- 122 戻すキー
	- ●直前に行った操作を取り消します。
- 文字切替キー
	- ●大文字/小文字を切り替えるときにタッチし ます。
	- ●濁点/半濁点を付けるときにタッチします。

#### ■ キーボードの切替

- 例:ひらがな漢字入力モードで縦表示のとき
- 1 文字入力画面で[>↓] 】[入力方式を切 替]/[**QWERTY**キーボードに切替[あ いう[漢字]][縦画面]]/[**12**キーボー ドに切替[あいう[漢字]][縦画面]]
	- ●設定キーを上にスライドしても切り替える ことができます。

# 文字入力のしかた

### 例:「文字」と入力するとき

### 文字入力画面で「もじ」と入力

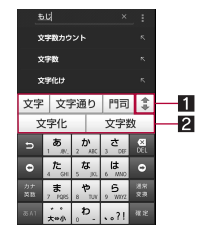

#### 1拡大/縮小

● 予測変換候補欄を拡大/縮小します。

#### 2 予測変換候補欄

- 予測変換候補が表示されます。変換候補 をタッチすると入力できます。
- 外部変換エンジンを設定している場合は [外部変換]が表示されます。タッチする と外部の変換エンジンを利用した変換候 補が表示されます。

# 2 [通常変換]

# 3 変換候補欄で「文字」を選ぶ

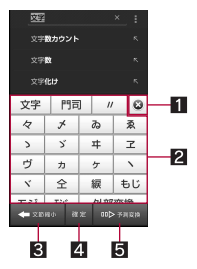

#### 日閉じる

● 通常変換候補欄を閉じます。

#### 2 通堂奕換候補欄

- 通常変換候補が表示されます。変換候補 をタッチすると入力できます。
- 外部変換エンジンを設定している場合は [外部変換]が表示されます。タッチする と外部の変換エンジンを利用した変換候 補が表示されます。

#### 8 文節縮小

- 変換する文字の区切りを縮小することが できます。
- 4 確定
	- 変換を確定します。
- 5予測変換
	- 通常変換候補欄を閉じます。
	- 変換する文字の区切りを縮小している場 合は、[文節拡大]が表示されます。タッチ すると変換する文字の区切りを拡大する ことができます。

入力した文字を選択して切り取りやコピー、貼り付 けなどの操作ができます。

入力した文字をロングタッチ

### 2 文字を編集する

● 選択範囲の指定:[イl]/[h]をドラッグ

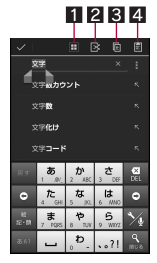

- 日すべて選択
	- 入力した文字をすべて選択します。
- 2切り取り
	- 選択した文字を切り取ります。
- 3コピー
	- 選択した文字をコピーします。
- 4 貼り付け
	- 切り取った文字やコピーした文字を貼り 付けます。
	- 文字入力欄をロングタッチ▶[貼り付け] でも、文字を貼り付けることができます。
	- 文字入力欄をロングタッチ▶[履歴から] ▶入力する文字を選ぶと、履歴を選んで 貼り付けることができます。

# ■ テキスト編集 はいしゃ はっぽん 端末内やサイトの情報の検索

- ホーム画面で[111 )[検索]
- 2 キーワードを入力
- 3 検索結果を選ぶ

### ■ 検索設定

- 1 クイック検索ボックスで[=1 )[設 定]
- 2 項目を選ぶ
	- ■検索対象する対象の範囲を設定しま す。
	- Google検索: Google検索について設定しま す。

# 初期設定

- 1 ホーム画面で[11]) [設定] |[初期設 定]/[次へ]
- 2 [マイプロフィールへ]▶プロフィー ルを設定▶[次へ]
- <mark>3</mark>【Googleアカウント設定へ】▶ Google アカウントを設定▶[次へ]
- 位置情報を設定 ▶ [次へ]
- **5 [Wi-Fi設定へ]▶Wi-Fiを設定▶[次**  $\sim$ ]
- 6 [音声ランチャー設定へ]▶音声ラン チャーを設定▶[次へ]
- 7 [ロック画面・ホームー括切替へ]▶ ロック解除画面とホームアプリを設定 8[完了]

## アクセスポイントの設定

インターネットに接続するためのアクセスポイン ト(spモード、mopera U)は、あらかじめ登録されて おり、必要に応じて追加、変更することもできます。 お買い上げ時には、通常使う接続先としてspモード が設定されています。

- 利用中のアクセスポイントを確認
- 1 ホーム画面で[:::] | [設定] | [ネット ワーク設定]/[モバイルネットワー ク1▶「アクセスポイント名】
- アクセスポイントを追加で設定
- MCCを440、MNCを10以外に変更しないでくだ さい。画面上に表示されなくなります。
- 1 ホーム画面で[:::]) [設定] ▶[ネット ワーク設定]/[モバイルネットワー ク】▶ 「アクセスポイント名】▶ 「三] **▶「新しいAPN]**
- 2 [名前]▶作成するネットワークプロ ファイルの名前を入力/[**OK**]
- **3** [APN]▶アクセスポイント名を入力 /[**OK**]
- 4 その他、通信事業者によって要求され ている項目を入力▶[三]▶[保存]
- MCC、MNCの設定を変更して画面上に表示され なくなった場合は、初期設定にリセットする か、手動でアクセスポイントの設定を行ってく ださい。

### アクセスポイントの初期化

アクセスポイントを初期化すると、お買い上げ時の 状態に戻ります。

- ホーム画面で[:::] ▶ [設定] ▶ [ネット ワーク設定]▶[モバイルネットワー ク]▶[アクセスポイント名]▶[三] ▶[初期設定にリセット]
- ●spモードにご契約いただいていない場合や、圏 外など電波状況によりアクセスポイントの自 動設定に失敗した場合は、再度手動でアクセス ポイントを設定する必要があります。

spモードはNTTドコモのスマートフォン向けISPで す。インターネット接続に加え、iモードと同じ メールアドレス(@docomo.ne.jp)を使ったメール サービスなどがご利用いただけます。spモードはお 申し込みが必要な有料サービスです。spモードの詳 細については、ドコモのホームページをご覧くださ い。

# **mopera U**

mopera UはNTTドコモのISPです。mopera Uにお 申し込みいただいたお客様は、簡単な設定でイン ターネットをご利用いただけます。mopera Uはお 申し込みが必要な有料サービスです。

### **mopera U**の設定

1 ホーム画面で[11]) [設定] | [ネット ワーク設定]▶[モバイルネットワー ク]▶ [アクヤスポイント名]▶ [**mopera U**]/[**mopera U** 設定]

● mopera U 設定はmopera U 設定用アクセスポ イントです。mopera U 設定用アクセスポイン トをご利用いただくと、パケット通信料がかか りません。なお、初期設定画面、および設定変更 画面以外には接続できないのでご注意くださ い。mopera U 設定の詳細については、mopera U のホームページをご覧ください。

# **Wi-Fi**の設定

端末のWi-Fi機能を利用して、自宅や社内ネットワー ク、公衆無線LANサービスのアクセスポイントに接 続して、メールやインターネットを利用できます。

Bluetooth機器との電波干渉について

- ●無線LAN(IFFF802.11b/g/n)とBluetooth機器 は同一周波数帯(2.4GHz)を使用するため、 Bluetooth機器の近くで使用すると、電波干渉 が発生し、通信速度の低下や雑音、接続不能の 原因になることがあります。この場合、 Bluetooth機器の電源を切るか、端末や接続相 手の無線LAN機器をBluetooth機器から約10m 以上離してください。
- Wi-Fiを[ON]にしている場合もパケット通信を 利用できます。Wi-Fi接続中はWi-Fi接続が優先さ れますが、Wi-Fi接続が切断されると自動的に LTE/3G/GPRSネットワークでの接続に切り 替わります。そのままご利用になる場合は、パ ケット通信料がかかる場合がありますのでご注 音/ださい。
- ●ご自宅などのアクセスポイントを利用する場合 は、無線LAN親機の取扱説明書もご覧ください。
- ●アクセスポイントを登録するときは、アクセスポ イントの近くで操作してください。
- Wi-Fi機能を利用してドコモサービスを利用する 場合は、あらかじめドコモWi-Fiオプションパス ワードを設定しておいてください。ホーム画面で [B] ▶[設定] ▶[ドコモサービス] ▶[ドコモア プリWi-Fi利用設定]から設定することができま す。
- **ホーム画面で[::]) [設定] ▶[Wi-Fi]** 2[**OFF**]を右にスライド

### 3 アクセスポイントを選ぶ

- セキュリティで保護されたアクセスポイン トを選択した場合、パスワード(セキュリ ティキー)を入力し、[接続]を選択してくだ さい。
- : WPSに対応しているアクセスポイントは簡 単登録ができます。設定方法(WPS使用可)の 項目を選択してアクセスポイントを登録し てください。
- : アクセスポイントを手動で登録:[ネット ワークを追加]/ネットワークSSIDを入力/ セキュリティを設定/[保存]
- :[AOSS]を選択してもアクセスポイントに接 続できます。以降は画面の指示に従って操作 してください。
- アクセスポイントを選択して接続するときに 誤ったパスワード(ヤキュリティキー)を入力 した場合、[インターネット接続不良により無 効]または[認証に問題]、[接続(制限)]と表示 されます。パスワード(セキュリティキー)をご 確認ください。なお、正しいパスワード(ヤキュ リティキー)を入力しても[インターネット接 続不良により無効]または[接続(制限)]と表示 されるときは、正しいIPアドレスを取得できて いない場合があります。電波状況をご確認の 上、接続し直してください。
- アクセスポイントの手動登録は、セキュリティ 設定としてWEP、WPA/WPA2 PSK、 802.1xEAPに対応しています。

### ■ 切断

### **ホーム画面で[::])【設定】】[Wi-Fi]**

- 2 接続しているアクセスポイントを選ぶ /[切断]
	- パスワードを保持したまま切断します。
- 44 ご使用前の確認と設定

# **Wi-Fi**テザリング

本端末をWi-Fiアクセスポイントとして利用するこ とで、Wi-Fi対応機器をインターネットに接続する テザリング機能を利用することができます。

- 同時に接続できるWi-Fi対応機器は10台までで す。
- 1 ホーム画面で[8]) [設定] |[ネット ワーク設定]▶ [テザリング]

### 2 項目を選ぶ

- ■USBテザリング:USBテザリングを利用する か設定します。
	- ・ ご利用の前に、注意事項の詳細をご確認く ださい。
- ■Wi-Fiテザリング:Wi-Fiテザリングを利用す るか設定します。
	- ・ ご利用の前に、注意事項の詳細をご確認く ださい。
- ■Wi-Fiアクセスポイントを設定:ネットワーク SSIDやセキュリティなどWi-Fiテザリングに ついて設定します。
- ■ヘルプ:ヘルプを表示します。

# メールのアカウントの設定

- ホーム画面で[11) [メール]
- 2 メールアドレス、パスワードを入力▶ [次へ]
- アカウントを設定する▶[次へ]
- アカウントの名前、あなたの名前を入 力▶[次へ]
- 最初に登録したアカウントが、自動的に優先し て使用するアカウントとして登録されます。ア カウントを複数登録する場合は、アカウント登 録時に [いつもこのアカウント でメールを送 信]を有効にすると、優先して使用するアカウ ントとして登録されます。

### **Google**などのアカウントの設定

- 1 ホーム画面で[11] | [設定] | [アカウ ントと同期]▶[アカウントを追加]
- 2 アカウントの種類を選ぶ
- 3 アカウントを設定する
- ●設定したアカウントおよびパスワードはメモ を取るなどしてお忘れにならないようお気を つけください。

### 電話帳のインポート/エクス ポート

- ドコモ**miniUIM**カードからのインポート
- ホーム画面で[:::]) [ドコモ雷話帳] /[連絡先]
- 2 [三]▶[その他]▶[インポート/エク スポート]/[**SIM**カードからインポー ト]
- 3 登録するアカウントを選ぶ
- 4 インポートする連絡先を選ぶ
	- すべての連絡先をインポート:[〓]▶[すべ てインポート]
- **microSD**カードからのインポート
- 1 ホーム画面で[[8])▶[ドコモ電話帳] /[連絡先]
- ? [三]▶[その他]▶[インポート/エク スポート]/[**SD**カードからインポー  $F<sub>1</sub>$
- 3 登録するアカウントを選ぶ
	- : microSDカードに保存されている電話帳デー タが1件の場合は、自動的にインポートされ ます。
- インポートする電話帳データを選ぶ /[**OK**]

**microSD**カードへのエクスポート

- ホーム画面で[1:1]▶[ドコモ電話帳] ▶[連絡先]
- 2 [三]▶[その他]▶[インポート/エク スポート]/[**SD**カードにエクスポー  $F<sub>1</sub>$
- エクスポートする連絡先を選ぶ▶ [**OK**]
- 4[無し]/[有り]/[**OK**]

## ホーム画面

### ホーム画面の見かた

電源を入れると、ホーム画面が表示されます。ウィ ジェットを貼り付けたり、ショートカットやクイッ クメニューを選択してアプリケーションを起動し たりすることができます。

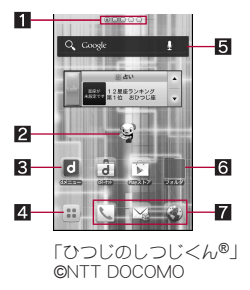

- 11 インジケータ
	- ●表示しているページを[■(赤色)]で表しま す。
	- メインページを[■(グレー)]で表します。
- 2マチキャラ
- 8 ショートカット
	- ●よく使うアプリケーションをすばやく起動で きます.
- 21 アプリケーション画面表示
	- アプリケーション画面を表示します。
- 5ウィジェット
	- ●カレンダーや歩数計など、簡単な機能を利用 できます。
	- Android標準のウィジェットに対応しています。
- 6フォルダ
	- フォルダを追加すると、フォルダ内のデータ をすばやく表示したり、ショートカットを フォルダに格納したりできます。
- クイックメニュー
	- ショートカットを設定すると、ホーム画面の どのページからもすばやくアプリケーション を起動できます。
- ●ホーム画面でピンチインすると、ホーム画面一覧 を表示します。

# ホーム画面の管理

#### ■ ホーム画面の設定

ホーム画面にショートカットやウィジェットなど を貼り付けたり、ホーム画面について設定したりす ることができます。

1 ホーム画面をロングタッチ

### 2 項目を選ぶ

- ショートカット:アプリケーションへの ショートカットを追加します。
- ■ウィジェットジェットを追加します。 ■ フォルダ:フォルダを追加します。
- ■きせかえ:きせかえについてはrg P.48
- ■壁紙:壁紙については**rep**.48
- ■グループ:グループへのショートカットを追 加します。
- ■ホーム画面一覧:ホーム画面一覧を表示しま す。
- 壁紙ループ設定: ホーム画面を左右にスライ ドしたときに、壁紙を繰り返して表示するか 設定します。

#### ■ クイックメニューの設定

クイックメニューにショートカットなどを設定す ることができます。

- ●あらかじめ設定済みのショートカットなどを移 動・削除してから、新しいショートカットなどを 設定してください。
- 1 ホーム画面でショートカットなどをロ ングタッチ
- 2 クイックメニューまでドラッグ

### ■ ショートカットなどの移動

1 ホーム画面でショートカットなどをロ ングタッチ

### 2 移動先までドラッグ

- ページの端までドラッグすると、前/次の ページが表示され、前/次のページに移動で きます。
- : ショートカットの上にショートカットをド ラッグした場合、2つのショートカットを格 納したフォルダが作成されます。

### ■ ショートカットなどの削除

1 ホーム画面でショートカットなどをロ ングタッチ

2 [削除]

- ショートカットやウィジェットのアン インストール
- 1 ホーム画面でショートカット/ウィ ジェットをロングタッチ
- 2[アンインストール]/[**OK**]/[**OK**]
- フォルダ名の変更
- 1 ホーム画面でフォルダをロングタッチ
- 2 [名称変更]
- **3 フォルダ名を入力▶[OK]**

# きせかえの変更

- ホーム画面で[=1) [きせかえ]
- 2 きせかえを選ぶ▶[設定する]

## 壁紙の変更

- ホーム画面で[三]▶[壁紙]
- 2 データを選ぶ▶[壁紙に設定]
	- :[ギャラリー]または[コンテンツマネー ジャー]の場合は、切り取る部分を選び、[ト リミング]や[保存]を選択してください。

# ページの管理

■ ページの追加

ホーム画面でピンチイン▶[+]

- ページの並べ替え
- 1 ホーム画面でピンチイン▶ サムネイ ルをロングタッチ
- 2 移動先までドラッグ

### ■ページの削除

- 1 ホーム画面でピンチイン▶ サムネイ ルをロングタッチ
- 2 [削除]
	- [図]をタッチしても削除できます。

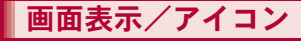

# アイコンの見かた

画面上部のステータスバーに表示されるアイコン で、端末の状態や不在着信の有無など、さまざまな 情報を知ることができます。ステータスパネルを表 示させると詳細情報を確認できます。

●表示されるアイコンには、次の2種類がありま す。

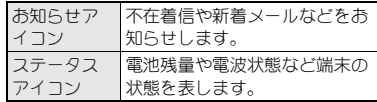

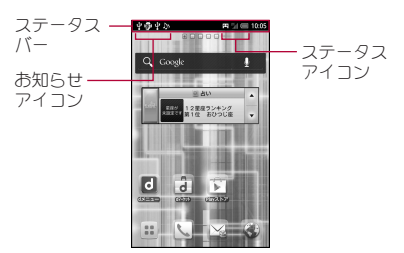

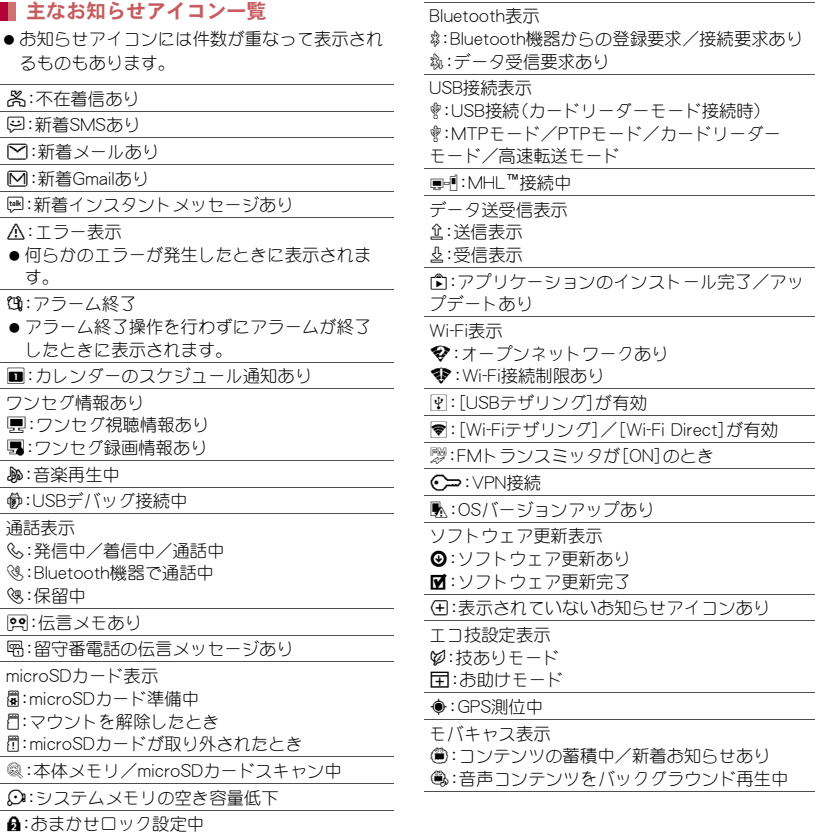

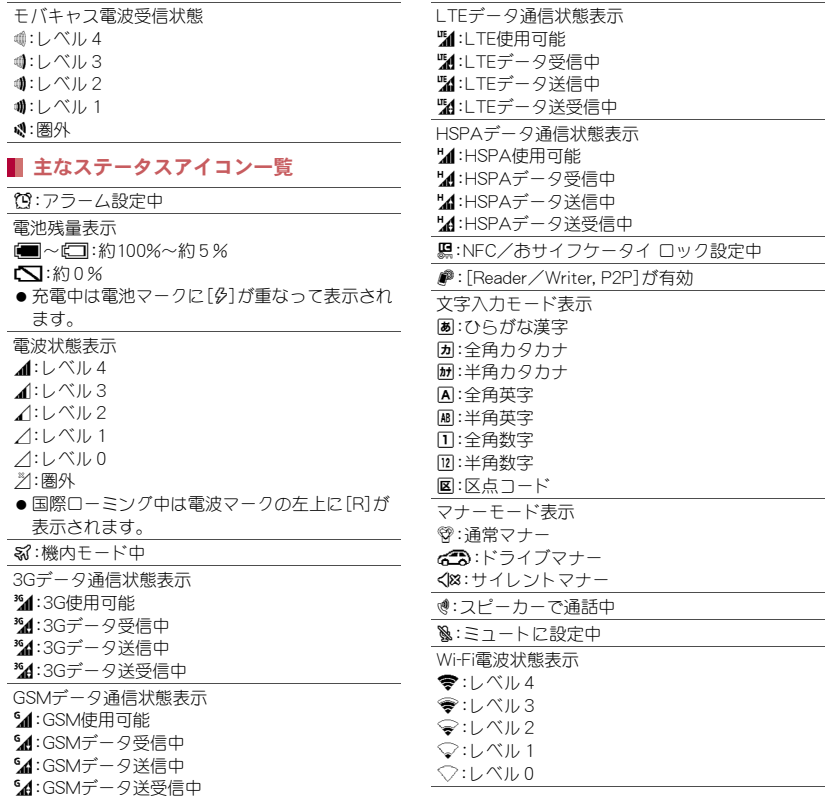

#### Bluetooth表示

#:待機中

#### \$:接続中

伝言メモ表示

P:伝言メモ設定中で伝言メモが0件

- Q:伝言メモ設定中で伝言メモが1~9件
- R:伝言メモ設定中で伝言メモが10件
- ホームネットワーク表示
- ■:停止中
- .(緑色):準備中
- -(青色):動作中

# ステータスパネルの利用

1 ステータスバーを下にドラッグ 2 ステータスパネルを利用

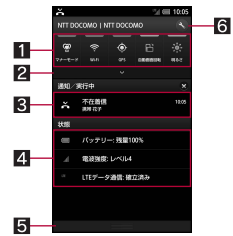

- ■機能キーエリア
	- -<br>● マナーモード、Wi-Fi機能の使用などにつ いて設定できます。
- 2拡大/縮小バー
	- 機能キーエリアを拡大/縮小します。[並 べ替え]をタッチすると機能キーの並べ 替えができます。
- 8 お知らせアイコン詳細情報
- 対応するアプリケーションがある場合、 詳細情報をタッチしてアプリケーション を起動できます。
- 左右にフリックすると、お知らせアイコ ン詳細情報を消去できる場合がありま す。
- 4ステータスアイコン詳細情報
	- 対応するアプリケーションがある場合、 詳細情報をタッチしてアプリケーション を起動できます。
- 5閉じるバー
	- トアドラッグすると、ステータスパネル を閉じることができます。
- 6設定
	- ●「設定」アプリケーションを起動します。
- [❹]をタッチするとお知らせアイコン詳細 情報とお知らせアイコンを消去します。

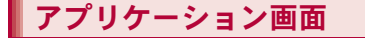

# アプリケーション画面の見かた

アプリケーション画面には、搭載されているアプリ ケーションがグループごとにアイコンで表示され ます。アイコンを選んで、アプリケーションを起動 することができます。

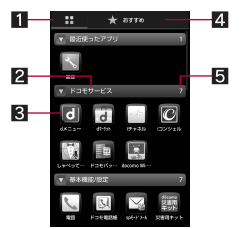

- 1アプリタブ
	- インストールされているアプリケーションを 表示します。
- 2コ グループ名
- 3アプリケーションアイコン
- 24 おすすめタブ
	- ●ドコモがおすすめするアプリケーションを表 示します。
- 5アプリケーション数
- グループをタッチすると、グループ内のアプリ ケーションアイコンを表示/非表示します。ま た、アプリケーション画面でピンチアウト/ピン チインすると一括してグループ内のアプリケー ションアイコンを表示/非表示します。

# アプリケーションの管理

### ■ ホーム画面に追加

- 1 ホーム画面で[⊞]▶アプリケーショ ンアイコンをロングタッチ
- 2[ホームへ追加]
- アプリケーションのアンインストール
- 1 ホーム画面で[⊞]▶アプリケーショ ンアイコンをロングタッチ
- 2[アンインストール]/[**OK**]/[**OK**]

### ■ アプリケーションの移動

- 1 ホーム画面で[:::] ▶ アプリケーショ ンアイコンをロングタッチ
- 2 [移動]▶グループを選ぶ

### グループの管理

- グループの追加
- ホーム画面で[::1) [三] | [グルー プ追加]
- **2 グループ名を入力▶[OK]**
- グループの並べ替え
- ホーム画面で[[::]]▶ グループをロン グタッチ
- 2 移動先までドラッグ

### ■ グループ名の編集

- 1 ホーム画面で[: 1] > グループをロン グタッチ
- 2 [名称変更]▶グループ名を入力▶ [**OK**]
- グループ色の変更
- 1 ホーム画面で[8]) グループをロン グタッチ
- 2 [ラベル変更]▶色を選ぶ
- ホーム画面に追加
- ホーム画面で[8])▶グループをロン グタッチ
- 2[ホームへ追加]
- グループの削除
- ホーム画面で[:::])▶ グループをロン グタッチ
- **2** [削除]▶[OK]

# ロックとセキュリティ

## 端末で利用する暗証番号

端末には、便利にお使いいただくための各種機能 に、暗証番号の必要なものがあります。各種端末操 作用の暗証番号のほかに、ネットワークサービスで お使いになるネットワーク暗証番号などがありま す。用途ごとに上手に使い分けて、端末を活用して ください。

● 各種機能用の暗証番号、PINコード入力時は、「・] で表示されます。

### 各種暗証番号に関するご注意

- ●設定する暗証番号は「牛年月日」、「電話番号の 一部」、「所在地番号や部屋番号」、「1111」、 「1234」などの他人にわかりやすい番号はお避 けください。また、設定した暗証番号はメモを 取るなどしてお忘れにならないようお気をつ けください。
- 暗証番号は、他人に知られないように十分ご注 意ください。万が一、暗証番号が他人に知られ 悪用された場合、その損害については、当社は 一切の責任を負いかねます。
- 各種暗証番号を忘れてしまった場合は、契約者 ご本人であることが確認できる書類(運転免許 証など)や端末、ドコモminiUIMカードをドコモ ショップ窓口までご持参いただく必要があり ます.

詳しくは裏表紙の「総合お問い合わせ先」まで ご相談ください。

● PINロック解除コードは、ドコモショップでご 契約時にお渡しする契約申込書(お客様控え) に記載されています。ドコモショップ以外でご 契約されたお客様は、契約者ご本人であること が確認できる書類(運転免許証など)とドコモ miniUIMカードをドコモショップ窓口までご持 参いただくか、裏表紙の「総合お問い合わせ先」 までご相談ください。

### セキュリティキー(各種機能用の暗証番 号)

セキュリティキーは、お買い上げ時は暗証番号 [0000]に設定されていますが、お客様ご自身で変 更できます。

● ヤキュリティキーの入力を、5回連続して間違え ると30秒間入力ができません。

#### ■ ネットワーク暗証番号

ドコモショップまたはドコモ インフォメーション センターでのご注文受付時に契約者ご本人を確認 させていただく際や各種ネットワークサービスご 利用時などに必要な数字4桁の番号です。ご契約時 に任意の番号を設定いただきますが、お客様ご自身 で番号を変更できます。

パソコン向け総合サポートサイト「My docomo」の 「docomo ID/パスワード」をお持ちの方は、パソコ ンから新しいネットワーク暗証番号への変更手続 きができます。なお、dメニューからはホーム画面で [B] ▶[dメニュー]▶[お客様サポートへ]▶[各種 お申込・お手続き]からお客様ご自身で変更ができ ます。

● 「Mv docomo l、「お客様サポート |については、本 書の裏表紙の裏面をご覧ください。

### **PIN**コード

ドコモminiUIMカードには、PINコードという暗証番 号があります。この暗証番号は、ご契約時は[0000] に設定されていますが、お客様ご自身で番号を変更 できます。

PINコードは、第三者による端末の無断使用を防ぐ ため、ドコモminiUIMカードを取り付ける、または端 末の電源を入れるたびに使用者を認識するために 入力する4~8桁の暗証番号です。PINコードを入 力することにより、発着信および端末操作が可能と なります。

- ●別の端末で利用していたドコモminiUIMカードを 差し替えてお使いになる場合は、以前にお客様が 設定されたPINコードをご利用ください。設定を 変更されていない場合は[0000]となります。
- PINコードの入力を3回連続して間違えると、PIN コードがロックされて使えなくなります。この場 合は、「PINロック解除コード」でロックを解除し てください。

### **PIN**ロック解除コード(**PUK**コード)

PINロック解除コードは、PINコードがロックされた 状態を解除するための8桁の番号です。なお、お客 様ご自身では変更できません。

● PINロック解除コードの入力を、10回連続して間 違えるとドコモminiUIMカードが完全にロックさ れます。その場合は、ドコモショップ窓口にお問 い合わせください。

## **SIM**カードロック設定

PINコードについて設定します。

1 ホーム画面で[::]) [設定] | [ロック とセキュリティ]/[**SIM**カードロック 設定]

### 2 項目を選ぶ

■SIMカードをロック:電源を入れたときにPIN コードを入力するか設定します。 ■ SIM PINの変更: PINコードを変更します。

### **PIN**ロックの解除

- 1 **PIN**ロック中画面で**PIN**ロック解除 コードを入力
- 2 新しい**PIN**コードを入力
- ■3 もう一度、新しいPINコードを入力▶ [**OK**]

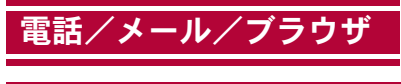

# 電話をかける

- ホーム画面で[:::]) [雷話] | [ダイヤ ル]
- 2 電話番号を入力
	- : 同一市内でも、必ず市外局番から入力してく ださい。

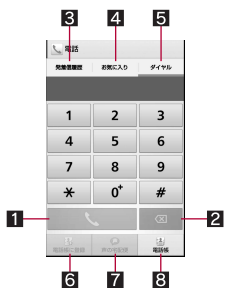

#### 1 発信

● 電話を発信します。また、発信履歴がある 場合、電話番号未入力のときにタッチす ると最新の発信履歴が入力されます。

2 削除

● 入力した番号を1文字削除します。

#### 8 発信履歴/着信履歴

- 4 お気に入り
	- お気に入りに設定されている連絡先を表 示します。
- 55 ダイヤル
	- ダイヤル画面を表示します。
- 6電話帳に登録
- 7 声の字配便
	- 声の宅配便について、詳細はドコモの ホームページをご覧ください。
- 8電話帳
	- 電話帳を表示します。

3[0]

通話が終わったら[終了]

# 緊急通報

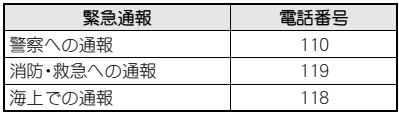

- 本端末は、「緊急通報位置通知」に対応しており ます。
	- 110番、119番、118番などの緊急通報をかけた 場合、発信場所の情報(位置情報)が自動的に警 察機関などの緊急通報受理機関に通知されま す。お客様の発信場所や電波の受信状況によ

り、緊急通報受理機関が正確な位置を確認でき ないことがあります。

なお、「184」を付加してダイヤルするなど、通話 ごとに非通知とした場合は、位置情報と電話番 号は通知されませんが、緊急通報受理機関が人 命の保護などの事由から、必要であると判断し た場合は、お客様の設定によらず、機関側が位 置情報と電話番号を取得することがあります。 また、「緊急通報位置通知」の導入地域/導入時 期については、各緊急通報受理機関の準備状況 により異なります。

- ●日本国内ではドコモminiUIMカードを取り付け ていない場合やPINコードの入力画面、PINコー ドロック中、PINロック解除コードの入力画面 では緊急通報番号(110番、119番、118番)に発 信できません。
- ●端末から110番、119番、118番通報の際は、携帯 電話からかけていることと、警察・消防機関側 から確認などの電話をする場合があるため、電 話番号を伝え、明確に現在地を伝えてくださ い。

また、通報は途中で通話が切れないように移動 せず通報し、通報後はすぐに電源を切らず、10 分程度は着信のできる状態にしておいてくだ さい。

● かけた地域により、管轄の消防署・警察署に接 続されない場合があります。

# 電話を受ける

### 電話がかかってくると、着信音が鳴り、 着信ランプが点滅する

●着信中にR/Rを押すと、着信音やバイブレー タ、着信ランプの点滅を止めることができま す。

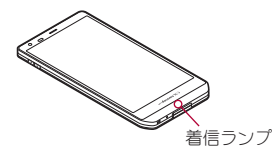

### 2 電話を受ける

● [操作開始]をタッチ1,てから操作1,てくだ さい。

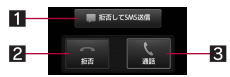

#### 1拒否してSMS送信

● 着信を拒否し、選択したメッヤージを SMSとして相手に送信することができま す。

#### 2 拒否

● 着信を拒否することができます。

#### 21 通話

- 電話を受けることができます。
- 3 通話が終わったら[終了]

# 通話中の操作 調査 調節

### 通話中は利用状況に応じてハンズフリーの利用や 通話音量の調節などの操作ができます。

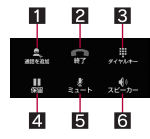

#### ■ 通話を追加※

- 通話中の電話を保留にして、別の相手に発信 します。
- 21終了
	- 通話を終了します。
- 3 ダイヤルキー
	- プッシュ信号の入力ができます。
- 41 保留
	- 通話中の電話を保留/保留解除にします。
	- 通話を追加している場合は「切り替え]が表示 されます。タッチすると通話相手を切り替え ることができます。
- 5ミュート
	- 通話中の電話をミュート/ミュート解除にし ます。
- 6スピーカー
	- ハンズフリーで通話ができます。

※キャッチホンのご契約が必要です。

- 1 通話中に<u>B</u>/B<br>2 [−]/[+]
- $[-]/[+]$ 
	- D/Dを押しても音量を調節できます。
- 3 [閉じる]

#### 自局番号確認

通話中に[三]▶[プロフィール参照]

# 発着信履歴

発信履歴/着信履歴が最新の履歴から合わせて50 件までシステムメモリに記憶されます。

ホーム画面で[:::]) [電話] ▶[発着信 履歴]▶[発信]/[着信]

# 2 履歴を選ぶ

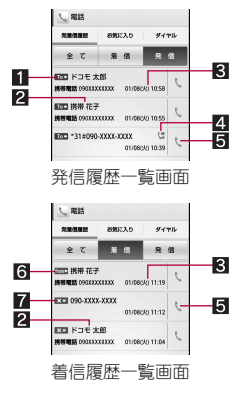

58 電話/メール/ブラウザ

1通常発信

2相手の名前/電話番号

#### 8 発着信日時

23フテータスアイコン

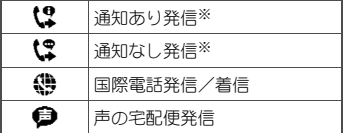

- ※ 電話番号の前に「186」/「184」を付加し た場合、またはダイヤル画面で電話番号 を入力して[三]▶[発信者番号通知]▶ [通知する]/[通知しない]で番号通知/ 番号非通知を設定した場合に表示されま す。
- 5発信アイコン
	- タッチすると発信します。
- 6通常着信
- 7不在着信

### 3[電話をかける]

- SMSの作成·送信: [SMSを送信する]▶SMS を作成・送信
- : 声の宅配便の録音:[声の宅配便を録音する]
- 電話帳に登録]▶登録先を選 ぶ/各項目を設定/[登録完了]

# 発着信履歴の削除

### ■全件削除

発信履歴一覧画面 で[三]▶[全件削除]▶[OK]

### ■ 1件削除

1 発信履歴一覧画面/着信履歴一覧画面 で履歴をロングタッチ▶[通話履歴か **ら削除]▶[OK]** 

電話帳

### 電話帳の登録

- ホーム画面で[18]) ┣[ドコモ電話帳]
	- ▶ [連絡先] ▶ [登録]
	- クラウドの利用についての確認画面が表示 された場合は内容を確認し、[利用しない]/ [利用する]を選択してください。
	- アカウントが複数ある場合は登録するアカ ウントの選択画面が表示されます。

### 2 各項目を設定

- : 登録できる情報はアカウントの種類によっ て異なります。
- 3[登録完了]

## 電話帳の確認/利用

登録した連絡先を呼び出して電話をかけたり、メー ルを送信したりできます。

ホーム画面で[11]) [ドコモ電話帳]

### /[連絡先]

2 名前を選ぶ

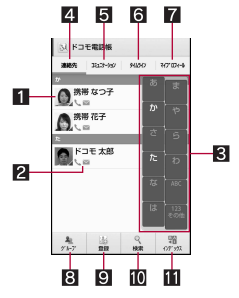

#### 1 画像

● タッチすると連絡先の登録内容に対応す るアプリケーションを選んで利用できま す。

#### 2登録内容

- 登録内容がアイコンで表示されます。
- ■インデックスバー
	- タッチした見出しに移動できます。

#### 4 連絡先

- 5コミュニケーション
	- 発着信、SMSの送受信、spモードメールの 送受信、SNSのメッセージ※の送受信履歴 が表示されます。
		- ※ クラウドを利用開始の上、マイSNS機 能を利用している場合のみ表示されま す。

#### 6タイムライン

- クラウドを利用している場合、マイSNS 機能で設定したSNS・ブログのタイムラ インなどを表示できます。
- マイプロフィール
- 图 グループ
- 9 登録
- a検索
- bインデックス
	- インデックスバーを表示します。

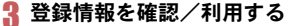

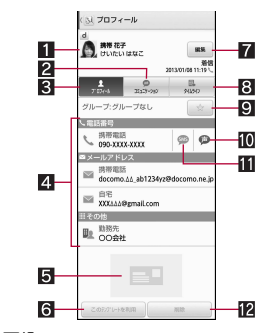

- 1画像
- 2コミュニケーション
- プロフィール
	- 登録内容を表示します。
- 41登録内容
	- 登録内容を確認/利用できます。
- 55 名刺
	- 名刺交換で受信した名刺を登録すると表 示されます。
- 6このテンプレートを利用

● 登録してある名刺をテンプレートとし て、自分の名刺を作成できます。

#### 7編集

- 图 タイムライン
- 日お気に入り
	- お気に入りに設定します。
	- お気に入りに設定した連絡先はグループ の[お気に入り]で確認できます。
	- ドコモ/Googleアカウントで作成された 連絡先に対して設定できます。
- 10 声の宅配便
	- 声の宅配便について、詳細はドコモの ホームページをご覧ください。
- **iii** SMS
- 12 削除
	- 登録してある名刺を削除します。

### 電話帳の削除

- 全件削除
- ホーム画面で[:::]) [ドコモ電話帳] /[連絡先]
- 2 [三]▶[削除]▶[全選択]▶[削除]▶ [**OK**]

#### ■ 1件削除

- ホーム画面で[::1)▶ [ドコモ雷話帳] /[連絡先]
- **7** 名前を選ぶ▶[三]▶[削除]▶[OK]

# マイプロフィール

ドコモminiUIMカードに登録されているお客様の電 話番号を表示できます。名前やメールアドレスなど を登録することもできます。

- 1 ホーム画面で[[::])▶[ドコモ電話帳] /[マイプロフィール]
- 2 プロフィールを確認/利用する

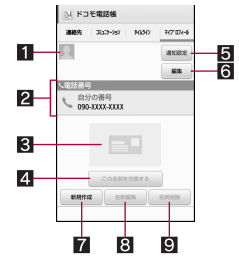

#### 1画像

- 2 登録内容
- 3 名刺
	- 作成した名刺が表示されます。
- 4 この名刺を交換する
	- 登録した名刺を交換します。
- 5 通知設定
	- フレンド通知設定について設定します。

6 編集

- 7 新規作成
	- 名刺を作成します。
	- 名刺の作成には「名刺作成」アプリケー ションをダウンロードする必要がありま す。以降は画面の指示に従って操作して ください。
- 83 名刺編集
	- ●「名刺作成」アプリケーションで名刺を編 集します。

8名刺削除

■ マイプロフィールの編集

1 ホーム画面で[8]) [ドコモ電話帳] ▶ [マイプロフィール]▶ [編集] 2 各項目を設定▶[登録完了]

# **sp**モードメール

iモードのメールアドレス(@docomo.ne.jp)を利 用して、メールの送受信ができます。絵文字、デコ メール®の使用が可能で、自動受信にも対応してい ます。

●spモードメールの詳細については、『ご利用ガイ ドブック(spモード編)』をご覧ください。

1 ホーム画面で[R]/[**sp**モードメー ル]

● 以降は画面の指示に従って操作してくださ い。

# **SMS**

電話番号を利用して、他の端末へ全角最大70文字 (半角英数字のみの場合は最大160文字)までのテ キストメッセージが送受信できます。

- 海外通信事業者のお客様との間でも送受信が可 能です。ご利用可能な国・海外通信事業者につい ては、『ご利用ガイドブック(国際サービス編)』ま たはドコモの「国際サービスホームページ」をご 覧ください。
- ホーム画面で[11]▶[メッセージ]

2 [⊑∫] ▶ 宛先、メッセージを入力 ▶  $[\geq]$ 

**E**メール

mopera Uなどのサービスプロバイダが提供する メールアカウントを設定して、メールの送受信がで きます。

- あらかじめ、アカウント設定をしておいてくださ  $U(GFP.45)$ 。
- ホーム画面で[13] ▶ [メール]

 $2[2]$ 

- 3 メールを作成
	- ファイルの添付:[三]▶[ファイルを添付] ▶ファイルを選ぶ

 $\blacksquare$ 

# **Gmail**

Gmailは、Googleのメールサービスです。

- ●あらかじめ、Googleアカウントの設定をしてお いてください(CTP.45)。
	- **ホーム画面で[ii]▶ [Gmail]**
- $2^{[2]}$
- 3 メールを作成
- 4[@]

# 緊急速報「エリアメール」

緊急速報「エリアメール」の受信と、受信したエリア メールの確認ができるアプリケーションです。

- Tリアメールとは、気象庁が配信する緊急地震速 報などを受信できるサービスです。
- エリアメールが送られてきたときは自動的に受 信し、スリープモード中や画面ロック設定中にか かわらず内容を表示します。
- ●端末の状態によっては、受信できないことや自動 表示しないことがあります。
- Tリアメールはお申し込みが不要の無料サービ スです。
- 1 エリアメールを自動的に受信
- 2 受信すると専用ブザー音または専用着 信音が鳴り、エリアメールの本文が表 示される
- 受信したエリアメールをあとで確認する
- 1 ステータスバーを下にドラッグ▶受 信したエリアメールを選ぶ
	- ホーム画面で[■] ▶ [災害用キット] ▶ [緊急 速報「エリアメール IIでも確認できます。

### 緊急速報「エリアメール」の設定

エリアメールを受信するかどうかや、受信時の動作 などを設定します。

1 ホーム画面で[8]) [災害用キット]

▶「緊急速報「エリアメールⅡ

### 2 [=1)[設定]▶項目を選ぶ

- 受信設定:エリアメールを受信するか設定し ます。
- ■着信音:鳴動時間、マナーモード中の動作に ついて設定します。
- ■受信画面および着信音確認:受信画面および 着信音を確認できます。
- ■その他の設定:緊急地震速報、津波警報、災 害・避難情報のほかに、利用するエリアメー ルを設定します。
- 緊急地震速報のブザー音や津波警報、災害・避 難情報の専用着信音、着信音量、バイブレータ の設定は変更できません。

ブラウザ

## サイトの表示

本端末では、パケット通信やWi-Fi機能による接続 でサイトを表示できます。

|ホーム画面で[[#]]▶[ブラウザ]

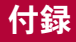

トラブルシューティング (**FAQ**)

### 故障かな?と思ったら

- まずはじめに、ソフトウェアを更新する必要があ るかをチェックして、必要な場合にはソフトウェ アを更新してください(nP.71)。
- 気になる症状のチェック項目を確認しても症状 が改善されないときは、裏表紙の「故障お問い合 わせ先」、またはドコモ指定の故障取扱窓口まで お気軽にご相談ください。

#### 電源

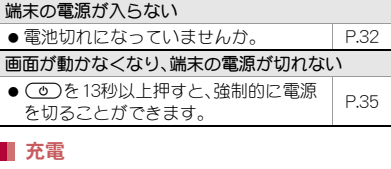

### 充電ができない 充電ランプが点灯しない、または点滅する

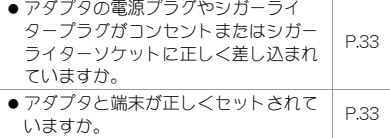

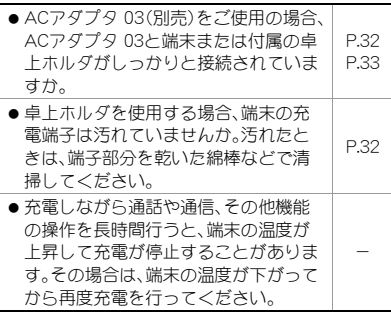

### ■端末操作

#### 操作中・充電中に熱くなる

●操作中や充電中、また、充電しながらワ ンセグ視聴などを長時間行った場合な どには、端末や内蔵電池、アダプタが温 かくなることがありますが、安全上問 題ありませんので、そのままご使用く ださい。 -

#### 電池の使用時間が短い

● 圏外の状態で長時間放置されるような ことはありませんか。 圏外時は通信可能な状態にできるよう 電波を探すため、より多くの電力を消 費しています。 - ● 内蔵電池の使用時間は、使用環境や劣 化度により異なります。

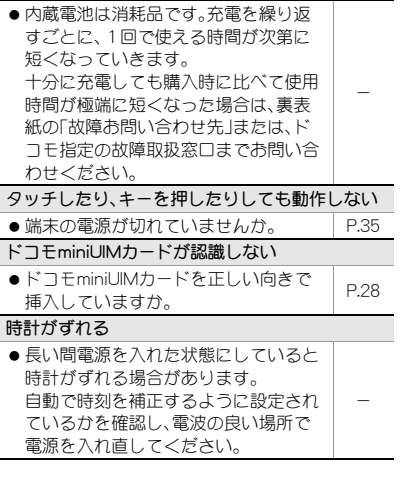

#### 端末動作が不安定

- ●ご購入後に端末へインストールしたア プリケーションによる可能性がありま す。セーフモードで起動して症状が改 善される場合には、インストールした アプリケーションをアンインストール することで症状が改善される場合があ ります。
	- ・ セーフモードとはご購入時の状態に 近い状態で起動させる機能です。
- ヤーフモードの起動方法 電源がOFFの状態から電源を入れ直し、 起動中の画面でホーム画面が表示され るまでFを押し続けてください。
	- ・ セーフモードが起動すると画面左下 に[セーフモード]/[Safe mode]と表 示されます。
	- ・ セーフモードを終了するには、電源を 一度OFFにし起動し直してください。
- 必要なデータを事前にバックアップし た上でセーフモードをご利用くださ い。
- ●お客様ご自身で作成されたウィジェッ トが消える場合があります。
- ヤーフモードは通常の起動状態ではな いため、通常ご利用になる場合には、 セーフモードを終了しご利用くださ い。

-

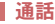

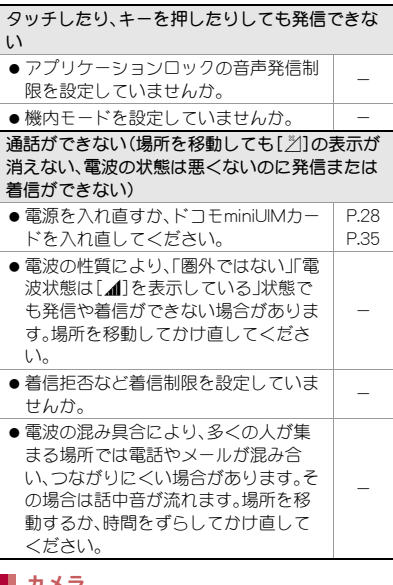

### ■ カメラ

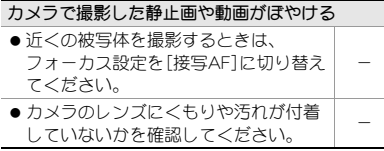

# おサイフケータイ

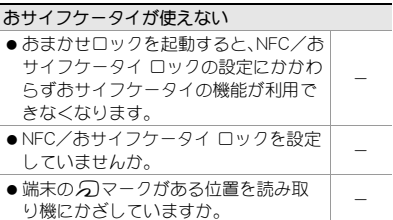

# エラーメッセージ

端末に表示される主なエラーメッセージを「英数 字」、「50音」の順に記載しております。

#### [SIMカードを挿入/再確認してください。]

●ドコモminiUIMカードが正しく差し込まれている かご確認ください。rg P.28

[xx通を受信しましたが全てのメールを受信でき ませんでした]

●何らかの原因ですべてのメールを受信できな かった場合に表示されます。

[暗証番号を入力してください]

- ●端末のロック中に、制限されている機能の操作を しようとした場合に表示されます。暗証番号を入 力すると、端末のロックが一時解除され、操作で きます。
- ●暗証番号の入力が必要な機能を利用しようとし た場合に表示されます。

[応答が無いため接続が中断されました] [サーバーエラー 送信できませんでした] [接続エラー 送信できませんでした] [送信先サーバーが対応しておりません] 「通信エラー しばらくたってから送り直してくだ さい]

● メールやSMSを利用するとき、回線設備が故障、 または回線が非常に混み合っている場合に表示 されます。しばらくたってから送信し直してくだ さい。

#### [このコンテンツを再生する権限がありません]

● 有効なライヤンスを保持していない場合や再生 期間、再生期限が終了した著作権保護コンテンツ を再生しようとした場合に表示されます。

#### [しばらくお待ちください]

●音声回線ネットワークが非常に混み合っていま すので、しばらくたってからかけ直してくださ い。

#### [しばらくお待ちください(パケット)]

●パケット通信ネットワークが非常に混み合って いますので、しばらくたってから、再度操作して ください。

#### [製造番号を通知しますか?]

● ワンヤグ視聴中に表示されることがあります。 [はい]を選択すると、端末とドコモminiUIMカー ドの製造番号が送信されます。

#### [接続できません]

● 何らかの原因でデータ放送に接続できませんで した。もう一度接続をお試しください。

#### [送信できませんでした]

- SMSが正しく送信できなかった場合に表示され ます。
- メールを正常に送信できなかった場合に表示さ れます。電波の強いところでもう一度メールを送 信し直してください。

#### [モバイルネットワークが利用できません。]

●有効なネットワークモードに設定されているか ご確認ください。

#### [ライセンスの取得に失敗しました。再生できませ  $h_0$ ]

● 再生期限が切れた著作権保護コンテンツのライ センス更新に失敗したときに表示されます。

スマートフォンあんしん遠 隔サポート

お客様の端末上の画面をドコモと共有することで、 端末操作・設定に関する操作サポートを受けること ができます。

- ●次の場合は、スマートフォンあんしん遠隔サポー トを利用できません。
	- ■ドコモminiUIMカードが挿入されていない場 合
	- ■国際ローミング中
	- ■機内モード中
- スマートフォンあんしん遠隔サポートはお申し 込みが必要な有料サービスです。
- ●一部サポート対象外の操作・設定があります。
- スマートフォンあんしん遠隔サポートの詳細に ついては、ドコモのホームページをご確認くださ い。

スマートフォン遠隔サポートセンター **so** 0120-783-360 受付時間:午前9:00~午後8:00(年中無休)

- 1 ホーム画面で[10] ▶[電話] ▶ [ダイヤ ル]
- 2 スマートフォン遠隔サポートセンター の雷話番号を入力▶ [1]
- 3 ホーム画面で[13] ▶ [遠隔サポート]
	- はじめてご利用される際には、「ソフトウェ ア使用許諾書」に同意いただく必要がありま す。
- 4 ドコモからご案内する接続番号を入力

#### 5 遠隔サポートを開始

オールリセット

システムメモリ内のすべてのデータを消去します。

- ホーム画面で[::1) [設定] ▶ [バック アップとリセット]/[オールリセッ ト]
- 7 [携帯端末をリセット]▶暗証番号を 入力/[**OK**]/[すべて消去]
	- :[本体内データを消去]/[microSD内データ を消去]を有効にすると、本体メモリや microSDカード内のデータも同時に消去され ます。
- 消去されるデータは次のとおりです。
	- ■作成、保存、登録したデータ
	- ■「設定」アプリケーションで設定した内容
	- ■ダウンロードしたアプリケーション
	- ■お買い上げ時にインストールされている一 部のアプリケーション
- お買い上げ時にインストールされているアプ リケーションを消去した場合は、メーカーサイ トからダウンロードできます。次のサイトの製 品情報をご確認ください。 http://3sh.jp/

# 保証とアフターサービス

## 保証について

- 本端末をお買い上げいただくと、保証書が付いて いますので、必ずお受け取りください。記載内容 および「販売店名・お買い上げ日」などの記載事項 をお確かめの上、大切に保管してください。 必要事項が記載されていない場合は、すぐにお買 い上げいただいた販売店へお申し付けください。 無料保証期間は、お買い上げ日より1年間です。
- この製品は付属品を含め、改良のため予告なく製 品の全部または一部を変更することがあります ので、あらかじめご了承ください。
- ▲木端末の故障•修理やその他お取り扱いによって 電話帳などに登録された内容が変化・消失する場 合があります。万が一に備え、電話帳などの内容 はご自身で控えをお取りくださるようお願いし ます。
- ※本端末は、電話帳などのデータをmicroSDカード に保存していただくことができます。
- ※本端末はケータイデータお預かりサービス(お申 し込みが必要なサービス)をご利用いただくこと により、電話帳などのデータをお預かりセンター にバックアップしていただくことができます。

# アフターサービスについて

### ■ 調子が悪い場合

修理を依頼される前に、本書の「故障かな?と思っ たら」をご覧になってお調べください。 それでも調子が良くないときは、裏表紙の「故障お 問い合わせ先」にご連絡の上、ご相談ください。

### ■ お問い合わせの結果、修理が必要な場合

ドコモ指定の故障取扱窓口にご持参いただきます。 ただし、故障取扱窓口の営業時間内の受付となりま す。また、ご来店時には必ず保証書をご持参くださ い。なお、故障の状態によっては修理に日数がかか る場合がございますので、あらかじめご了承くださ い。

#### 保証期間内は

- ●保証書の規定に基づき無料で修理を行います。
- 故障修理を実施の際は、必ず保証書をお持ちくだ さい。保証期間内であっても保証書の提示がない もの、お客様のお取り扱い不良(液晶・コネクタな どの破損)による故障・損傷などは有料修理とな ります。
- ●ドコモの指定以外の機器および消耗品の使用に 起因する故障は、保証期間内であっても有料修理 となります。

### 以下の場合は、修理できないことがあります。

- お預かり検査の結果、水濡れ、結露・汗などによる 腐食が発見された場合や内部の基板が破損・変形 していた場合(外部接続端子(イヤホンマイク端 子)・液晶などの破損や筐体亀裂の場合において も修理ができない可能性があります)
- ※修理を実施できる場合でも保証対象外になりま すので有料修理となります。

#### 保証期間が過ぎた場合は

ご要望により有料修理いたします。

#### 部品の保有期間は

本端末の補修用性能部品(機能を維持するために必 要な部品)の最低保有期間は、製造打ち切り後6年 間を基本としております。ただし、故障箇所によっ ては修理部品の不足などにより修理ができない場 合もございますので、あらかじめご了承ください。 また、保有期間が経過したあとも、故障箇所によっ ては修理可能なことがありますので、裏表紙の「故 障お問い合わせ先」へお問い合わせください。

### ■ お願い

- ●本端末および付属品の改造はおやめください。
	- ■火災・けが・故障の原因となります。
	- ■改造が施された機器などの故障修理は、改造 部分を元の状態に戻すことをご了承いただい た上でお受けいたします。ただし、改造の内容 によっては故障修理をお断りする場合があり ます。

以下のような場合は改造とみなされる場合が あります。

- ・ 液晶部やキー部にシールなどを貼る
- ・ 接着剤などにより本端末に装飾を施す
- ・ 外装などをドコモ純正品以外のものに交換 するなど
- ■改造が原因による故障・損傷の場合は、保証期 間内であっても有料修理となります。
- ●本端末に貼付されている銘版シールは、はがさな いでください。
	- 銘版シールには、技術基準を満たす証明書の 役割があり、銘版シールが故意にはがされた り、貼り替えられた場合など、銘版シールの内 容が確認できないときは、技術基準適合の判 断ができないため、故障修理をお受けできな い場合がありますので、ご注意願います。

技術基準適合認証品

● 各種機能の設定などの情報は、本端末の故障・修 理やその他お取り扱いによってクリア(リヤッ ト)される場合があります。お手数をおかけしま すが、この場合は再度設定を行ってくださるよう お願いいたします。
- 修理を実施した場合には、故障箇所に関係なく、 Wi-Fi用のMACアドレスおよびBluetoothアドレ スが変更される場合があります。
- 本端末の下記の箇所に、磁気を発生する部品を使 用しています。キャッシュカードなど、磁気の影 響を受けやすいものを近づけますとカードが使 えなくなることがありますので、ご注意くださ い。

■使用箇所: スピーカー、ディスプレイ上部

● 本端末は防水性能を有しておりますが、本端末内 部が濡れたり湿気を帯びてしまった場合は、すぐ に電源を切って、お早めに故障取扱窓口へご来店 ください。ただし、本端末の状態によって修理で きないことがあります。

### メモリダイヤル(電話帳機能)およびダ ウンロード情報などについて

● 本端末を機種変更や故障修理をする際に、お客様 が作成されたデータまたは外部から取り込まれ たデータあるいはダウンロードされたデータな どが変化・消失などする場合があります。これら について当社は一切の責任を負いません。また、 当社の都合によりお客様の端末を代替品と交換 することにより修理に代えさせていただく場合 がありますが、その際にはこれらのデータなどは 一部を除き交換後の製品に移し替えることはで きません。

# ソフトウェア更新

SH-02Eのソフトウェア更新が必要かをネットワー クに接続して確認し、必要に応じて更新ファイルを ダウンロードして、ソフトウェアを更新する機能で す。

- ソフトウェア更新が必要な場合には、ドコモの ホームページにてご案内いたします。
- 更新方法は、次の3種類があります。 自動更新:更新ファイルを自動でダウンロード し、設定した時刻に書き換えます。

即時更新:今すぐ更新を行います。

- 予約更新:予約した時刻に自動的に更新をしま す。
- ソフトウェア更新は、本端末に登録した電話 帳、カメラ画像、メール、ダウンロードデータな どのデータを残したまま行えますが、お客様の 端末の状態(故障、破損、水濡れなど)によって はデータの保護ができない場合があります。必 要なデータはバックアップを取っていただく ことをおすすめします。ただし、ダウンロード データなどバックアップが取れないデータが ありますので、あらかじめご了承ください。

## ご利用にあたって

- ソフトウェア更新を行う際は、電池をフル充電し ておいてください。更新時は充電ケーブルを接続 することをおすすめします。
- ●次の場合はソフトウェアを更新できません。

#### 通話中

- [ ※1が表示されているとき※
- ■国際ローミング中※
- ■機内モード中※
- ■Wi-Fiテザリング中
- ■USBテザリング中
- OSバージョンアップ中
- ■日付と時刻を正しく設定していないとき
- ■ソフトウェア更新に必要な電池残量がないと き
- ※ 圏外、国際ローミング中は、Wi-Fi接続中であっ ても更新できません。
- ●ソフトウェア更新(ダウンロード、書き換え)には 時間がかかる場合があります。
- ソフトウェア更新中は、電話の発信、着信、各種通 信機能、およびその他の機能を利用できません。 ただし、ダウンロード中は電話の着信は可能で す。
- ソフトウェア更新は電波状態の良いところで、移 動せずに実行することをおすすめします。電波状 態が悪い場合には、ソフトウェア更新を中断する ことがあります。
- ソフトウェア更新が不要な場合は、「更新の必要 はありません。このままお使いください]と表示 されます。
- 国際ローミング中、もしくは、圏外にいるときに は、[ドコモの電波が受信できない場所、または ローミング中はWi-Fi接続中であってもダウン ロードを開始できません]と表示されます。Wi-Fi 接続中も同様です。
- ソフトウェア更新中に送信されてきたSMSは、 SMSセンターに保管されます。
- ソフトウェア更新の際、お客様のSH-02E固有の 情報(機種や製造番号など)が、当社のソフトウェ ア更新用サーバーに送信されます。当社は送信さ れた情報を、ソフトウェア更新以外の目的には利 用いたしません。
- ソフトウェア更新に失敗した場合に、端末が起動 しなくなることや、[ソフトウェア更新に失敗し ました。]と表示され、一切の操作ができなくなる ことがあります。その場合には、大変お手数です がドコモ指定の故障取扱窓口までお越しいただ けますようお願いいたします。
- PINコードが設定されているときは、書き換え処 理後の再起動の途中で、PINコード入力画面が表 示され、PINコードを入力する必要があります。
- ソフトウェア更新中は、他のアプリケーションを 起動しないでください。

## ソフトウェアの自動更新

更新ファイルを自動でダウンロードし、設定した時 刻に書き換えます。

### ■ ソフトウェアの自動更新設定

- お買い上げ時は、自動更新の設定が「自動で更新 を行う]に設定されています。
- | ホーム画面で[[::] ▶ [設定] ▶ [端末情 報]▶[ソフトウェア更新]▶[ソフト ウェア更新設定の変更]
- 2[自動で更新を行う]/[自動で更新を 行わない]

#### ■ ソフトウェア更新が必要になると

更新ファイルが自動でダウンロードされると、ス テータスバーに[@](ソフトウェア更新有)が通知 されます。

- [@](ソフトウェア更新有)が表示された状態で 書き換え時刻になると、自動で書き換えが行わ れ、[a](ソフトウェア更新有)は消えます。
- 1 ステータスバーを下にドラッグ▶通 知を選ぶ
	- ●書き換え予告画面が表示され、書き換え時刻 が確認できます。

### 2 書き換え方法を選ぶ

- ■OK:設定時刻になると更新を開始します。
- ■開始時刻変更:開始時刻変更については nP.74
- ■今すぐ開始:今すぐ開始についてはNBP.73
- ●更新通知を受信した際に、ソフトウェア更新が できなかった場合には、ステータスバーに[a] (ソフトウェア更新有)が表示されます。
- ●書き換え時刻にソフトウェア書き換えが実施 できなかった場合、翌日の同じ時刻に再度書き 換えを行います。
- 白動更新設定が、「白動で更新を行わない]の場 合や、ソフトウェアの即時更新が通信中の場合 は、ソフトウェアの自動更新ができません。

### ソフトウェアの即時更新

#### すぐにソフトウェア更新を開始します。

- ソフトウェア更新を起動するには書き換え予告 画面から起動する方法とメニューから起動する 方法があります。
- 1 ホーム画面で[11] ▶[設定] ▶[端末情 報]/[ソフトウェア更新]/[更新を 開始する]▶ [はい]
	- : 書き換え予告画面からの起動:書き換え予告 画面を表示▶[今すぐ開始]
- 2[書き換え処理を開始します]の表示 後、約**10**秒後に自動的に書き換え開始
	- [OK]をタッチすると、すぐに書き換えを開 始します。
	- 更新中は、すべてのキー操作が無効となりま す。更新を中止することもできません。
	- ソフトウェア更新が完了すると再起動がか かり、ホーム画面が表示されます。
- ソフトウェア更新の必要がないときには、「更 新の必要はありません。このままお使いくださ い]と表示されます。

### ■ ソフトウェア更新終了後の表示

ソフトウェア更新が完了すると、ステータスバーに 通知されます。ステータスパネルを開いて通知を タッチすると完了画面が表示されます。

### ソフトウェアの予約更新

更新ファイルのインストールを別の時刻に予約し たい場合は、ソフトウェア書き換えを行う時刻をあ らかじめ設定しておくことができます。

- 書き換え予告画面を表示▶[開始時刻 変更]
- **2 時刻を入力▶[OK]**

### ■ 予約した時刻になると

開始時刻になると書き換え処理画面が表示され、約 10秒後に自動的にソフトウェア書き換えが開始さ れます。

- 更新中は、すべてのキー操作が無効となりま す。更新を中止することもできません。
- 開始時刻にソフトウェア更新が開始できな かった場合には、翌日の同じ時刻にソフトウェ ア更新を行います。
- OSバージョンアップ中の場合、予約時刻になっ てもソフトウェア更新は行われません。
- 開始時刻と同じ時刻にアラームなどが設定さ れていた場合でも、ソフトウェア更新は実施さ れます。
- ●開始時刻にSH-02Fの電源がOFFの場合、電源を 入れたあと、予約時刻と同じ時刻になったとき にソフトウェア更新を行います。
- ソフトウェア更新実行時にステータスパネル に「■ソフトウェア更新を中断しました 端末 の状態をご確認のうえ、再度更新を行ってくだ さい]と表示された場合は、下記の状態でない ことをご確認の上、再度更新を行ってくださ い。
	- 「 ツ゚ヿが表示されているとき
	- ■Wi-Fiテザリング中
	- USBテザリング中
	- ■他の機能が起動しているとき

## 携帯電話機の比吸収率 (**SAR**)について

この機種SH-02Eの携帯電話機は、国が定めた電波 の人体吸収に関する技術基準および電波防護の国 際ガイドラインに適合しています。

この携帯電話機は、国が定めた電波の人体吸収に関 する技術基準(※1)ならびに、これと同等な国際ガ イドラインが推奨する電波防護の許容値を遵守す るよう設計されています。この国際ガイドラインは 世界保健機関(WHO)と協力関係にある国際非電離 放射線防護委員会(ICNIRP)が定めたものであり、そ の許容値は使用者の年齢や健康状況に関係なく十 分な安全率を含んでいます。

国の技術基準および国際ガイドラインは電波防護 の許容値を人体頭部に吸収される電波の平均エネ ルギー量を表す比吸収率(SAR:Specific

Absorption Rate)で定めており、携帯電話機に対す るSARの許容値は2.0W/kgです。この携帯電話機の 側頭部におけるSARの最大値は0.350W/kgです。 個々の製品によってSARに多少の差異が生じるこ ともありますが、いずれも許容値を満足していま す。

携帯電話機は、携帯電話基地局との通信に必要な最 低限の送信電力になるよう設計されているため、実 際に通話している状態では、通常SARはより小さい 値となります。一般的には、基地局からの距離が近 いほど、携帯電話機の出力は小さくなります。 この携帯電話機は、側頭部以外の位置でも使用可能 です。NTTドコモ推奨のキャリングケース等のアク セサリを用いて携帯電話機を身体に装着して使用 することで、この携帯電話機は電波防護の国際ガイ ドラインを満足します(※2)。NTTドコモ推奨の キャリングケース等のアクセサリをご使用になら ない場合には、身体から1.5cm以上の距離に携帯電 話機を固定でき、金属部分の含まれていない製品を ご使用ください。

世界保健機関は、「携帯電話が潜在的な健康リスク をもたらすかどうかを評価するために、これまで20 年以上にわたって多数の研究が行われてきました。 今日まで、携帯電話使用によって生じるとされる、 いかなる健康影響も確立されていません。」と表明 しています。

さらに詳しい情報をお知りになりたい場合には世 界保健機関のホームページをご参照ください。 (http://www.who.int/docstore/peh-emf/ publications/facts\_press/fact\_japanese.htm) SARについて、さらに詳しい情報をお知りになりた い方は、下記のホームページをご参照ください。

総務省のホームページ

(http://www.tele.soumu.go.jp/j/sys/ele/index.htm)

一般社団法人電波産業会のホームページ http://www.arib-emf.org/index02.html ドコモのホームページ

http://www.nttdocomo.co.jp/product/sar/

シャープ株式会社のホームページ http://www.sharp.co.jp/products/menu/phone/ ( cellular/sar/index.html)

- ※1 技術基準については、電波法関連省令(無線設 備規則第14条の2)で規定されています。
- ※2 携帯電話機本体を側頭部以外でご使用になる 場合のSARの測定法については、平成22年3 月に国際規格(IEC62209-2)が制定されまし た。国の技術基準については、平成23年10月 に、諮問第118号に関して情報通信審議会情 報通信技術分科会より一部答申されていま す。

#### **European RF Exposure Information**

Your mobile device is a radio transmitter and receiver. It is designed not to exceed the limits for exposure to radio waves recommended by international guidelines. These guidelines were developed by the independent scientific organization ICNIRP and include safety margins designed to assure the protection of all persons, regardless of age and health.

The guidelines use a unit of measurement known as the Specific Absorption Rate, or SAR. The SAR limit for mobile devices is 2 W/kg and the highest SAR value for this device when tested at the ear was 0.332 W/kg※.

As SAR is measured utilizing the devices highest transmitting power the actual SAR of this device while operating is typically below that indicated above. This is due to automatic changes to the power level of the device to ensure it only uses the minimum level required to reach the network.

<sup>※</sup>The tests are carried out in accordance with international guidelines for testing.

#### **Declaration of Conformity**

# E0168 **O In some countries/regions including Europe, there are**

**restrictions on the use of 5GHz WLAN that may limit the use to indoors only.**

**If you intend to use 5GHz WLAN on the device, check the local laws and regulations beforehand.**

**Hereby, Sharp Telecommunications of Europe Ltd, declares that this SH-02E is in compliance with the essential requirements and other relevant provisions of Directive 1999/5/EC.**

**A copy of the original declaration of conformity can be found at the following Internet address: (http://www.sharp.co.jp/k-tai/)** 

#### **FCC Notice**

 $\bullet$  This device complies with part 15 of the FCC. Rules.

Operation is subject to the following two conditions:

(1) This device may not cause harmful interference, and (2) this device must accept any interference received, including interference that may cause undesired operation.

• Changes or modifications not expressly approved by the manufacturer responsible for compliance could void the user's authority to operate the equipment.

#### **Information to User**

This equipment has been tested and found to comply with the limits of a Class B digital device, pursuant to Part 15 of the FCC Rules. These limits are designed to provide reasonable protection against harmful interference in a residential installation. This equipment generates, uses and can radiate radio frequency energy and, if not installed and used in accordance with the instructions, may cause harmful interference to radio communications.

However, there is no guarantee that interference will not occur in a particular installation; if this equipment does cause harmful interference to radio or television reception, which can be determined by turning the equipment off and on, the user is encouraged to try to correct the interference by one or more of the following measures:

- 1. Reorient/relocate the receiving antenna.
- 2. Increase the separation between the equipment and receiver.
- 3. Connect the equipment into an outlet on a circuit different from that to which the receiver is connected.
- 4. Consult the dealer or an experienced radio/TV technician for help.

#### **5 GHz WLAN Operation in USA**

Within the 5.15-5.25 GHz band, UNII devices are restricted to indoor operations to reduce any potential for harmful interference to co-channel Mobile Satellite Services (MSS) operations.

#### **FCC RF Exposure Information**

Your handset is a radio transmitter and receiver. It is designed and manufactured not to exceed the emission limits for exposure to radio frequency (RF) energy set by the Federal Communications Commission of the U.S. Government.

The guidelines are based on standards that were developed by independent scientific organizations through periodic and thorough evaluation of scientific studies. The standards include a substantial safety margin designed to assure the safety of all persons, regardless of age and health. The exposure standard for wireless handsets employs a unit of measurement known as the Specific Absorption Rate, or SAR. The SAR limit set by the FCC is 1.6 W/kg.

The tests are performed in positions and locations (e.g., at the ear and worn on the body) as required by the FCC for each model. The highest SAR value for this model handset when tested for use at the ear is 0.310 W/kg and when worn on the body, as described in this user guide, is 0.593 W/kg. For body worn operation, this phone has been tested and meets the FCC RF exposure guidelines. Please use an accessory designated for this product or an accessory which contains no metal and which positions the handset a minimum of 1.5 cm from the body.

The use of accessories that do not satisfy these requirements may not comply with FCC RF exposure requirements, and should be avoided. The FCC has granted an Equipment Authorization for this model handset with all reported SAR levels evaluated as in compliance with the FCC RF emission guidelines. SAR information on this model handset is on file with the FCC and can be found under the Display Grant section of http:// www.fcc.gov/oet/ea/fccid/ after searching on FCC ID APYHRO00180.

Additional information on Specific Absorption Rates (SAR) can be found on the FCC website at http://www.fcc.gov/).

#### **FCC ID Location**

The FCC ID for this device can be found under the back cover. Please remove the back cover when you want to see the FCC ID.

#### **Removing back cover**

1. Open the external connector terminal cover securely hold the handset with your both hands and slightly open the back cover by hooking the tip of a finger under the ★ portion

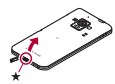

2. Unhook the tabs by sliding the tip of the finger up to the top of the handset

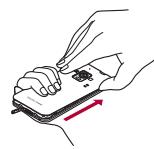

3. Remove the back cover upward

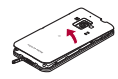

### **Specific Absorption Rate (SAR) of Mobile Phones**

**This model SH-02E mobile phone complies with Japanese technical regulations and international guidelines regarding exposure to radio waves.**

This mobile phone was designed in observance of Japanese technical regulations regarding exposure to radio waves (\*1) and limits to exposure to radio waves recommended by a set of equivalent international guidelines. This set of international guidelines was set out by the International Commission on Non-Ionizing Radiation Protection (ICNIRP), which is in collaboration with the World Health Organization (WHO), and the permissible limits include a substantial safety margin designed to assure the safety of all persons, regardless of age and health condition.

The technical regulations and international guidelines set out limits for radio waves as the Specific Absorption Rate, or SAR, which is the value of absorbed energy in any 10 grams of tissue over a 6-minute period. The SAR limit for mobile phones is 2.0 W/kg. The highest SAR value for this mobile phone when tested for use at the ear is 0.350 W/kg. There may be slight differences between the SAR levels for each product, but they all satisfy the limit.

The actual SAR of this mobile phone while operating can be well below that indicated above. This is due to automatic changes to the power level of the device to ensure it only uses the minimum required to reach the network. Therefore in general, the closer you are to a base station, the lower the power output of the device. This mobile phone can be used in positions other than against your ear. This mobile phone satisfies the international guidelines when used with a carrying case or a wearable accessory approved by NTT DOCOMO, INC. (\*2). In case you are not using the approved accessory, please use a product that does not contain any metals, and one that positions the mobile phone at least 1.5 cm away from your body.

The World Health Organization has stated that "a large number of studies have been performed over the last two decades to assess whether mobile phones pose a potential health risk. To date, no adverse health effects have been established as being caused by mobile phone use."

Please refer to the WHO website if you would like more detailed information.

http://www.who.int/docstore/peh-emf/publications/ facts\_press/fact\_english.htm

Please refer to the websites listed below if you would like more detailed information regarding SAR.

Ministry of Internal Affairs and Communications Website:

http://www.tele.soumu.go.jp/e/sys/ele/index.htm Association of Radio Industries and Businesses Website:

http://www.arib-emf.org/index02.html (in Japanese only)

NTT DOCOMO, INC. Website:

http://www.nttdocomo.co.jp/english/product/sar/ SHARP Corporation Website:

http://www.sharp.co.jp/products/menu/phone/cellular/ sar/index.html (in Japanese only)

\*1 Technical regulations are defined by the Ministerial Ordinance Related to Radio Law (Article 14-2 of Radio Equipment Regulations).

\*2 Regarding the method of measuring SAR when using mobile phones in positions other than against the ear, international standards (IEC62209-2) were set in March of 2010. On the other hand, technical regulation is currently being deliberated on by national council (As of October, 2011).

# **CAUTION**

#### **Use only adapters specified by NTT DOCOMO for use with the handset.**

May cause fires, burns, bodily injury or electric shock.

#### **Do not throw the handset into a fire.**

The internal battery may catch fire, explode, overheat or leak.

#### **Avoid using the handset in extremely high or low temperatures.**

Use the handset within the range of a temperature between 5°C and 40°C (for temperatures of 36°C or higher, limit usage to a short period of time) and a humidity between 45% and 85%.

#### **Charge battery in areas where ambient temperature is between 5°C and 35°C.**

**Do not point the illuminated light directly at someone's eyes. Especially when you shoot still pictures or videos of young children, keep 1 m or more distance from them.**

Do not use Mobile light near people's faces. Eyesight may be temporarily affected leading to accidents.

### **Bluetooth function**

• The Bluetooth word mark and logos are owned by the Bluetooth SIG, INC. and any use of such marks by NTT DOCOMO, INC. is under license. Other trademarks and trade names are those of their respective owners.

## **Inquiries**

### **General inquiries <docomo Information Center>**

(Business hours: 9:00 a.m. to 8:00 p.m.)

#### s**0120-005-250 (toll free)**

- ※ Service available in: English, Portuguese, Chinese, Spanish, Korean.
- ※ Unavailable from part of IP phones.

(Business hours: 9:00 a.m. to 8:00 p.m. (open all year round))

From DOCOMO mobile phones

(In Japanese only)

#### **f** (No prefix) 151 (toll free)

※ Unavailable from land-line phones, etc.

From land-line phones

(In Japanese only)

#### s**0120-800-000 (toll free)**

※ Unavailable from part of IP phones.

• Please confirm the phone number before you dial.

# **Repairs**

(Business hours: 24 hours (open all year round)) From DOCOMO mobile phones

(In Japanese only)

**f** (No prefix) 113 (toll free)

※ Unavailable from land-line phones, etc.

#### From land-line phones

(In Japanese only)

#### s **0120-800-000 (toll free)**

- ※ Unavailable from part of IP phones.
- Please confirm the phone number before you dial.
- For Applications or Repairs and After-Sales Service, please contact the above-mentioned information center or the docomo Shop etc. near you on the NTT DOCOMO website.

NTT DOCOMO website:

http://www.nttdocomo.co.jp/english/

### **Loss or theft of handset or payment of cumulative cost overseas <docomo Information Center>**

(available 24 hours a day) From DOCOMO mobile phones

> International call access -81-3-6832-6600\* code for the country you (toll free)

#### stay

- You are charged a call fee to Japan when calling from a land-line phone, etc.
- ※ If you use SH-02E, you should dial the number +81-3-6832-6600

(to enter "+", touch "0" for a while).

#### From land-line phones

<Universal number>

Universal number international prefix -8000120-0151\*

- \* You might be charged a domestic call fee according to the call rate for the country you stay.
- ※ For international call access codes for major countries and universal number international prefix, refer to DOCOMO International Services website.

### **Failures encountered overseas <Network Support and Operation Center>**

(available 24 hours a day) From DOCOMO mobile phones

> International call access -81-3-6718-1414\* code for the country you (toll free) stay

- \* You are charged a call fee to Japan when calling from a land-line phone, etc.
- ※ If you use SH-02E, you should dial the number +81-3-6718-1414

(to enter "+", touch "0" for a while).

From land-line phones

<Universal number>

Universal number international prefix -8005931-8600\*

- \* You might be charged a domestic call fee according to the call rate for the country you stay.
- ※ For international call access codes for major countries and universal number international prefix, refer to DOCOMO International Services website.
- **.** If you lose your handset or have it stolen, immediately take the steps necessary for suspending the use of the handset.
- $\bullet$  If the handset you purchased is damaged, bring your handset to a repair counter specified by DOCOMO after returning to Japan.

# 輸出管理規制

本製品及び付属品は、日本輸出管理規制(「外国為替 及び外国貿易法」及びその関連法令)の適用を受け る場合があります。また米国再輸出規制(Export Administration Regulations)の適用を受けます。本 製品及び付属品を輸出及び再輸出する場合は、お客 様の責任及び費用負担において必要となる手続き をお取りください。詳しい手続きについては経済産 業省または米国商務省へお問い合わせください。

# 知的財産権について

## 著作権・肖像権について

● お客様が本製品を利用して撮影またはインター ネット上のホームページからのダウンロードや テレビ、ビデオなどにより取得した文章、画像、音 楽、ソフトウェアなど第三者が著作権を有するコ ンテンツは、私的使用目的の複製や引用など著作 権法上認められた場合を除き、著作権者に無断で 複製、改変、公衆送信などすることはできません。 実演や興行、展示物などには、私的使用目的で あっても撮影または録音を制限している場合が ありますので、ご注意ください。 また、お客様が本製品を利用して本人の同意なし に他人の肖像を撮影したり、撮影した他人の肖像 を本人の同意なしにインターネット上のホーム ページに掲載するなどして不特定多数に公開す ることは、肖像権を侵害するおそれがありますの でお控えください。

## 商標について

- 「FOMA」、「dメニュー」、「dマーケット」、「おサイ フケータイ」、「mopera」、「mopera U」、「デコメー ル®」、「デコメ絵文字®」、「iアプリ」、「iモー ド」、「iチャネル」、「公共モード」、「おまかせロッ ク」、「ケータイデータお預かりサービス」、「エリ アメール」、「マチキャラ」、「iコンシェル」、「sp モード」、「Xi」、「Xi/クロッシィ」、「声の宅配便」、 「eトリセツ」、「Xi」ロゴはNTTドコモの商標また は登録商標です。
- ●キャッチホンは日本電信電話株式会社の登録商 標です。
- Microsoft®、Windows®、Windows Media®、 Windows Vista®、Exchange®は、米国Microsoft Corporationの米国およびその他の国における商 標または登録商標です。
- OracleとJavaは、Oracle Corporation及びその子 会社、関連会社の米国及びその他の国における登 録商標です。 文中の社名、商品名等は各社の商標または登録商

標である場合があります。

- QRコードは株式会社デンソーウェーブの登録商 標です。
- microSDロゴ、microSDHCロゴ、microSDXCロゴ はSD-3C, LLCの商標です。

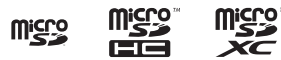

●ドキュメントビューアはDataViz社の Documents To Goを搭載しております。 © 2010 DataViz, Inc. and its licensors. All rights reserved. DataViz, Documents To Go and InTact Technology are trademarks or registered trademarks of DataViz, Inc.

- この製品では、シャープ株式会社が液晶画面で見 やすく、読みやすくなるよう設計したLCフォン トが搭載されています。LCフォント/LCFONT およびる いは、シャープ株式会社の登録商標 です。
- ロヴィ、Rovi、Gガイド、G-GUIDE、Gガイドモバイ ル、G-GUIDE MOBILE、およびGガイド関連ロゴ は、米国Rovi Corporationおよび/またはその関 連会社の日本国内における商標または登録商標 です。

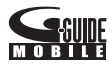

- OBEX™は、Infrared Data Association<sup>®</sup>の商標で す。
- 2はフェリカネットワークス株式会社の登録商 標です。
- ●ドルビーラボラトリーズからの実施権に基づき 製造されています。 Dolby、ドルビー及びダブルD記号はドルビーラ ボラトリーズの登録商標です。
- PhotoScouter®、TrackSolid®は株式会社モル フォの登録商標です。
- AOSS™及び、AOSS™は株式会社バッファ ローの商標です。
- Wi-Fi®はWi-Fi Alliance®の登録商標です。
- Wi-Fi Direct™, Wi-Fi Protected Setup™および Wi-Fi Protected Setup□ゴはWi-Fi Alliance<sup>®</sup>の商 標です。

The Wi-Fi Protected Setup Mark is a mark of the Wi-Fi Alliance.

- 「mixi lは株式会社ミクシィの登録商標です。
- ●「Twitter IはTwitter, Inc.の登録商標です。

● DLNA®、DLNAロゴおよびDLNA CERTIFIED™ は、Digital Living Network Alliance の商標です。 DLNA®, the DLNA Logo and DLNA CERTIFIED™ are trademarks, service marks, or certification marks of the Digital Living Network Alliance.

本機のDLNAの認定はシャープ株式会社が取得 しました。

- $\bullet$  This product includes software developed by the OpenSSL Project for use in the OpenSSL Toolkit. (http://www.openssl.org/) この製品には OpenSSL Toolkit における使用の ために OpenSSL プロジェクトによって開発さ れたソフトウェアが含まれています。
- $\bullet$  This product includes cryptographic software written by Eric Young(eay@cryptsoft.com) この製品には Eric Young によって作成された暗 号化ソフトウェアが含まれています。
- Portions Copyright © 2004 Intel Corporation この製品にはIntel Corporationのソフトウェアを 一部利用しております。
- 文字変換は、オムロンソフトウェア株式会社の iWnnを使用しています。 iWnn © OMRON SOFTWARE Co., Ltd. 2008-2012 All Rights Reserved. iWnn IME © OMRON SOFTWARE Co., Ltd. 2009-2012 All Rights Reserved.
- MHLロゴ、MHLおよびMobile High-Definition LinkはMHLILCの商標または登録商標です。

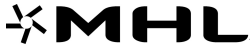

#### Mobile High-Definition Link

● 本製品には株式会社モリサワの書体、新ゴ Mを 搭載しています。 \*新ゴは株式会社モリサワの登録商標です。

- MyScript<sup>®</sup> Stylus Mobileは、ビジョン・オブジェ クツS.A.(ビジョンオブジェクツ)の商標です。
- aptX<sup>®</sup>はCSR plc.の登録商標です。
- ●「モバキャス は、株式会社ジャパン・モバイル キャスティングの商標です。
- ●「NOTTV」および「NOTTV」口ゴは、株式会社 mmbiの商標または登録商標です。
- **Toshiba Embedded Bluetooth Stack version** 5.00を搭載しております。
- 内蔵音声認識エンジンは、株式会社アドバンス ト・メディアのAmiVoiceを使用しています。 AmiVoiceは株式会社アドバンスト・メディアの 登録商標です。
- **FAQUOS PHONE I、「ZETA I、「T コ技 I、「AQUOS** PHONE」ロゴはシャープ株式会社の商標または 登録商標です。
- ●その他の社名および商品名は、それぞれ各社の商 標または登録商標です。

## その他

- FeliCaは、ソニー株式会社が開発した非接触IC カードの技術方式です。FeliCaは、ソニー株式会 社の登録商標です。
- 本製品はMPEG-4 Visual Patent Portfolio Licenseに基づき、下記に該当するお客様による 個人的で且つ非営利目的に基づく使用がライセ ンス許諾されております。これ以外の使用につい ては、ライセンス許諾されておりません。
	- ■MPEG-4ビデオ規格準拠のビデオ(以下 「MPEG-4ビデオ」と記載します)を符号化する こと。
	- ■個人的で目つ営利活動に従事していないお客 様が符号化したMPEG-4ビデオを復号するこ と。
	- ■ライセンス許諾を受けているプロバイダから 取得したMPEG-4ビデオを復号すること。
	- その他の用途で使用する場合など詳細について は、米国法人MPEG LA, LLCにお問い合わせくだ さい。
- 本製品はMPEG-4 Systems Patent Portfolio Licenseに基づき、MPEG-4システム規格準拠の 符号化についてライセンス許諾されています。た だし、下記に該当する場合は追加のライセンスの 取得およびロイヤリティの支払いが必要となり ます。
	- タイトルベースで課金する物理媒体に符号化 データを記録または複製すること。
	- ■永久記録および/または使用のために、符号 化データにタイトルベースで課金してエンド ユーザに配信すること。

追加のライセンスについては、米国法人MPEG LA, LLCより許諾を受けることができます。詳細 については、米国法人MPEG LA, LLCにお問い合 わせください。

●本製品は、AVCポートフォリオライヤンスに基 づき、お客様が個人的に、且つ非商業的な使用の ために(i)AVC規格準拠のビデオ(以下「AVCビデ オ」と記載します)を符号化するライセンス、およ び/または(ii)AVCビデオ(個人的で、且つ商業的 活動に従事していないお客様により符号化され たAVCビデオ、および/またはAVCビデオを提 供することについてライセンス許諾されている ビデオプロバイダーから入手したAVCビデオに 限ります)を復号するライヤンスが許諾されてお ります。その他の使用については、黙示的にも一 切のライセンス許諾がされておりません。さらに 詳しい情報については、MPEG LA, L.L.C.から入 手できる可能性があります。

http://www.mpegla.comをご参照ください。

● 本製品は、VC-1 Patent Portfolio Licenseに基づ き、お客様が個人的に、且つ非商業的な使用のた めに(i)VC-1規格準拠のビデオ(以下「VC-1ビデ オ」と記載します)を符号化するライセンス、およ び/または(ii)VC-1ビデオ(個人的で、且つ商業 的活動に従事していないお客様により符号化さ れたVC-1ビデオ、および/またはVC-1ビデオを 提供することについてライセンス許諾されてい るビデオプロバイダーから入手したVC-1ビデオ に限ります)を復号するライセンスが許諾されて おります。その他の使用については、黙示的にも 一切のライセンス許諾がされておりません。さら に詳しい情報については、MPEG LA, L.L.C.から 入手できる可能性があります。

http://www.mpegla.comをご参照ください。

● コンテンツ所有者は、Microsoft PlayReady™コ ンテンツアクセス技術によって著作権を含む知 的財産を保護しています。本製品は、PlayReady 技術を使用してPlayReady保護コンテンツおよ びWMDRM保護コンテンツにアクセスします。本 製品がコンテンツの使用を適切に規制できない 場合、PlayReady保護コンテンツを使用するため に必要な本製品の機能を無効にするよう、コンテ ンツ所有者はMicrosoftに要求することができま す。無効にすることで保護コンテンツ以外のコン テンツや他のコンテンツアクセス技術によって 保護されているコンテンツが影響を受けること はありません。コンテンツ所有者はコンテンツへ のアクセスに際し、PlayReadyのアップグレード を要求することがあります。アップグレードを拒 否した場合、アップグレードを必要とするコンテ ンツへのアクセスはできません。

- 本書では各OS(日本語版)を次のように略して表 記しています。
	- Windows 8は、Microsoft<sup>®</sup> Windows<sup>®</sup> 8、 Microsoft® Windows® 8 Pro、Microsoft® Windows<sup>®</sup> 8 Enterpriseの略です。
	- Windows 7は、Microsoft<sup>®</sup> Windows<sup>®</sup> 7 (Starter、Home Basic、Home Premium、 Professional、Enterprise、Ultimate)の略です。
	- Windows Vistaは、Windows Vista® (Home Basic、Home Premium、Business、Enterprise、 Ultimate)の略です。
	- Windows XPは、Microsoft<sup>®</sup> Windows<sup>®</sup> XP Professional operating systemまたは Microsoft® Windows® XP Home Edition operating systemの略です。
- Bluetoothとそのロゴマークは、Bluetooth SIG. INCの登録商標で、株式会社NTTドコモはライセ ンスを受けて使用しています。その他の商標およ び名称はそれぞれの所有者に帰属します。
- Google、Google ロゴ、Android、Android ロゴ、 Google Play、Google Play ロゴ、Google+、 Google+ ロゴ、Gmail、Gmail ロゴ、カレンダー ロ ゴ、Google マップ™、Google マップ ロゴ、 Google トーク、Google トーク ロゴ、Google Chrome™、Google Chrome ロゴ、Google 音声検 索™ ロゴ、Picasa™、Picasa ロゴ、YouTube およ びYouTube ロゴは、Google Inc. の商標または登 録商標です。

## オープンソースソフトウェアに ついて

● 本製品には、GNU General Public License (GPL)、 GNU Lesser General Public License(LGPL)、そ の他のライセンスに基づくソフトウェアが含ま れています。 当該ソフトウェアのライセンスに関する詳細は、 ホーム画面から[#1]▶[設定]▶[端末情報]▶

[法的情報]▶[オープンソースライヤンス]をご 参照ください。

● GPL、LGPL、Mozilla Public License (MPL)に基づ くソフトウェアのソースコードは、下記サイトで 無償で開示しています。詳細は下記サイトをご参 照ください。

https://sh-dev.sharp.co.jp/android/modules/  $0.08<$ 

# **SIM**ロック解除

- 本端末はSIMロック解除に対応しています。SIM ロックを解除すると他社のSIMカードを使用す ることができます。
- SIMロック解除は、ドコモショップで受付をして おります。
- 別途SIMロック解除手数料がかかります。
- ●他社のSIMカードをご使用になる場合、LTE方式 ではご利用になれません。また、ご利用になれる サービス、機能などが制限されます。当社では、一 切の動作保証はいたしませんので、あらかじめご 了承ください。
- SIMロック解除に関する詳細については、ドコモ のホームページをご確認ください。

# 索引

本索引は、機能名や記載内容を要約した用語を「50音」、「英数字」の順に収録しています。

## ぁ

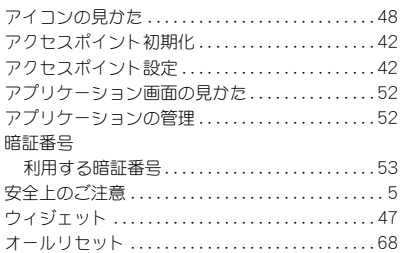

### ガ

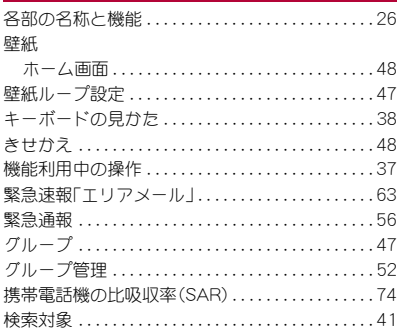

## さ

#### 削除

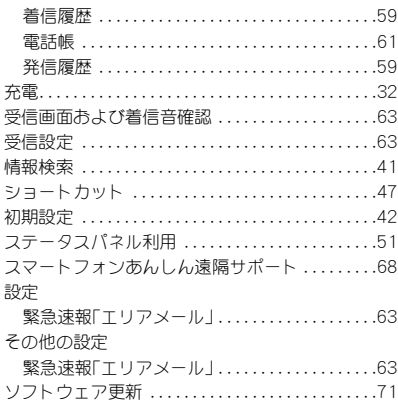

### た

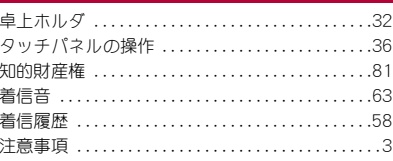

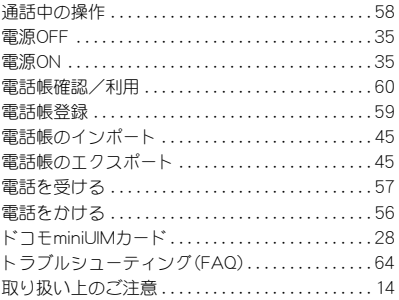

# $\overline{a}$

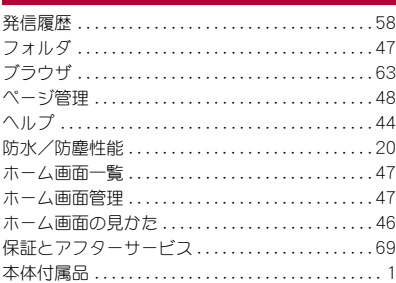

## $\ddot{\mathbf{z}}$

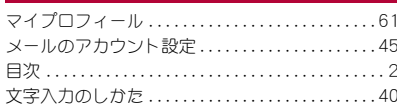

## $\mathfrak{S}$

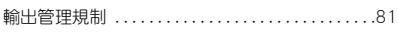

### $\overline{5}$

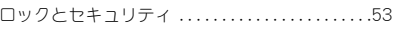

# 英数字

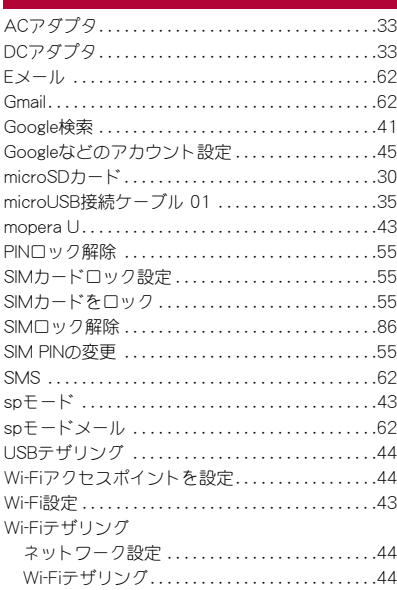

ご契約内容の確認・変更、各種サービスのお申込、 各種資料請求をオンライン上で承っております。 spモードから dメニュー▶お客様サポートへ▶各 種お申込・お手続き(パケット通信料無料) パソコンから My docomo(http:// www.mydocomo.com/)▶各種お申込•お手続き ※ spモードからご利用になる場合、「ネットワーク暗 証番号」が必要となります。 ※ spモードからご利用になる際は、一部有料となる場 合があります。 ※ パソコンからご利用になる場合、「docomo ID/パ スワード」が必要となります。 ※「ネットワーク暗証番号」および「docomo ID/パス ワード」をお持ちでない方・お忘れの方は裏表紙の 「総合お問い合わせ先」にご相談ください。 ※ ご契約内容によってはご利用になれない場合があ ります。

※ システムメンテナンスなどにより、ご利用になれな い場合があります。

マナーもいっしょに携帯しましょう

本端末を使用する場合は、周囲の方の迷惑にならない ように注意しましょう。

#### こんな場合は必ず電源を切りましょう

■ 使用禁止の場所にいる場合

航空機内、病院内では、必ず本端末の電源を切ってくだ さい。

- ※ 医用電気機器を使用している方がいるのは病棟内 だけではありません。ロビーや待合室などでも、必 ず電源を切ってください。
- 満員電車の中など、植込み型心臓ペースメーカお よび植込み型除細動器を装着した方が近くにいる 可能性がある場合

植込み型心臓ペースメーカおよび植込み型除細動器に 悪影響を与えるおそれがあります。

### こんな場合は公共モードに設定しましょう

#### ■ 運転中の場合

運転中の携帯電話を手で保持しての使用は罰則の対象 となります。

ただし、傷病者の救護または公共の安全の維持など、や むを得ない場合を除きます。

■ 劇場・映画館・美術館など公共の場所にいる場合 静かにするべき公共の場所で本端末を使用すると、周 囲の方への迷惑になります。

使用する場所や声・着信音の大きさに注意しましょう

- レストランやホテルのロビーなどの静かな場所で 本端末を使用する場合は、声の大きさなどに気を つけましょう。
- 街の中では、通行の妨げにならない場所で使用し ましょう。

### プライバシーに配慮しましょう

カメラ付き携帯電話を利用して撮影や画像送 信を行う際は、プライバシーなどにご配慮く ださい。

### こんな機能が公共のマナーを守ります

かかってきた電話に応答しない設定や、本端末から鳴 る音を消す設定など、便利な機能があります。 ● マナーモード

- 本端末から鳴る音を消します。 ※ ただし、カメラのシャッター音は消せません。
- 公共モード(電源OFF) 電話をかけてきた相手に、電源を切る必要がある場所 にいる旨のガイダンスを流し、自動的に電話を終了し ます。
- バイブ

電話がかかってきたことを、振動で知らせます。

- 伝言 メモ 電話に出られない場合に、電話をかけてきた相手の方 の用件を録音します。
- ※ その他にも、留守番電話サービス、転送でんわサービス などのオプションサービスが利用できます。

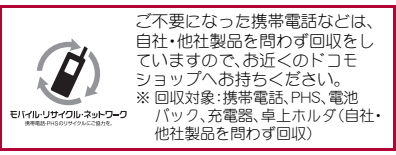

この印刷物はリサイクルに配慮して製本されています。 不要となった際は、回収、リサイクルに出しましょう。

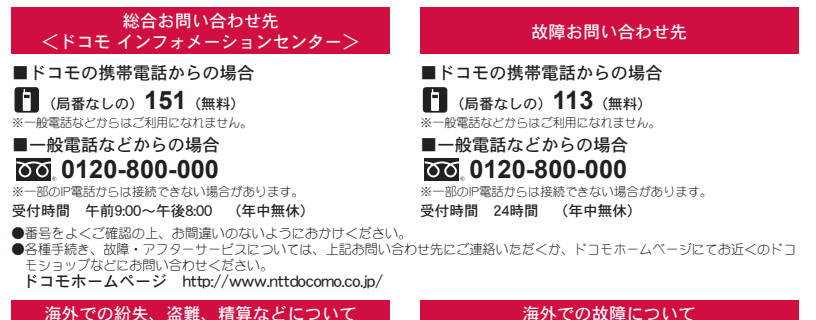

滞在国の国際電話 ドコモの携帯電話からの場合 <ネットワークオペレーションセンター> **-81-3-6832-6600**\*(無料) 滞在国の国際電話 アクセス番号 <ドコモ インフォメーションセンター> (24時間受付) ドコモの携帯電話からの場合

\*一般電話などでかけた場合には、日本向け通話料がかかります。 ※SH-02Eからご利用の場合は、+81-3-6832-6600でつながります。 (「+」は「0」をロングタッチします。)

一般電話などからの場合

<ユニバーサルナンバー>

ユニバーサルナンバー用 -8000120-0151<sup>\*</sup>

\*滞在国内通話料などがかかる場合があります。

※主要国の国際電話アクセス番号/ユニバーサルナンバー用国際識 別番号については、ドコモの「国際サービスホームページ」をご 覧ください。

●紛失・盗難などにあわれたら、速やかに利用中断手続きをお取りください。 ●お客様が購入された端末に故障が発生した場合は、ご帰国後にドコモ指定の故障取扱窓口へご持参ください。

### マナーもいっしょに携帯しましょう。

◎公共の場所で携帯電話をご利用の際は、周囲の方への心くばりを忘れずに。

販売元 株式会社NTTドコモ

**-81-3-6718-1414** \* (無料)

\*一般電話などでかけた場合には、日本向け通話料がかかります。 ※SH-02Eからご利用の場合は、+81-3-6718-1414でつながります。 (「+」は「0」をロングタッチします。)

(24時間受付)

**-8005931-8600**\*

#### 製造元 シャープ株式会社

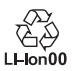

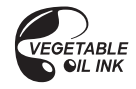

再生紙を使用しています

**ユニバーサルナンバー用** 国際識別番号

一般電話などからの場合

<ユニバーサルナンバー>

覧ください。

\*滞在国内通話料などがかかる場合があります。 ※主要国の国際電話アクセス番号/ユニバーサルナンバー用国際識 別番号については、ドコモの「国際サービスホームページ」をご

> TINSJA966AFZZ<br>30 E VM NS92@ 12L 230.5 YM MS92 1 '12.11(1版)